# HP StreamSmart 400 Bedienungsanleitung

Für die Verwendung mit den HP 39/40gs Grafiktaschenrechnern

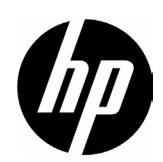

## StreamSmart 400 – Hinweise zum Verfasser und zur Version

Handbuch verfasst von G.T. Springer

## Änderungsverzeichnis

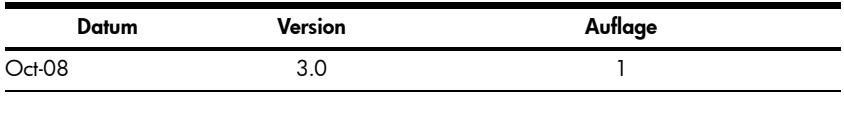

## Rechtliche Hinweise

Dieses Handbuch sowie die darin enthaltenen Beispiele werden in der vorliegenden Form zur Verfügung gestellt und können ohne Vorankündigung geändert werden. Hewlett-Packard Company übernimmt keine Verantwortung für den Inhalt dieses Handbuchs, einschließlich, ohne jedoch darauf beschränkt zu sein, stillschweigender Garantien bezüglich der handelsüblichen Qualität, der Nichtverletzung von Rechten Dritter und der Eignung für einen bestimmten Zweck.

Hewlett-Packard Company haftet nicht für Fehler oder für beiläufig entstandene Schäden oder Folgeschäden, die in Verbindung mit der Bereitstellung, der Leistung oder der Verwendung des vorliegenden Handbuchs oder der darin enthaltenen Beispiele erwachsen.

Copyright © 2008 Hewlett-Packard Development Company, L.P.

Die Vervielfältigung, Adaptation oder Übersetzung dieses Handbuchs ist ohne die vorherige schriftliche Genehmigung von Hewlett-Packard Company verboten, es sei denn, sie ist nach geltendem Urheberrecht zulässig.

Hewlett-Packard Company 16399 West Bernardo Drive MS 8-600 San Diego, CA 92127-1899 USA

HP Teilenummer F2235 - 90002

## Inhaltsverzeichnis

## [1 HP Mobile Calculating Laboratory](#page-6-0)

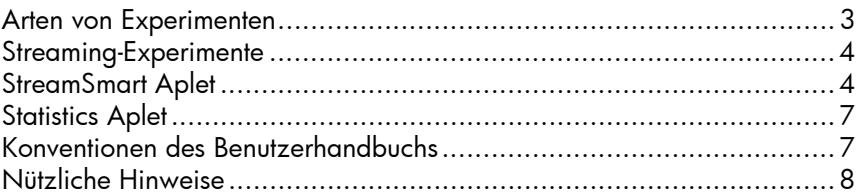

## [2 Streaming-Experimente](#page-12-0)

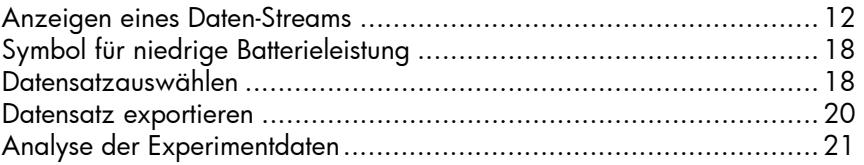

## [3 Erfassen von Daten aus Ereignissen](#page-28-0)

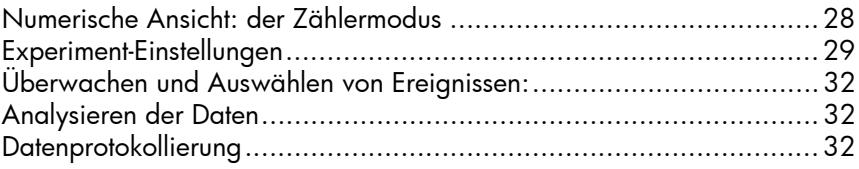

## [4 Fortgeschrittene Themen](#page-38-0)

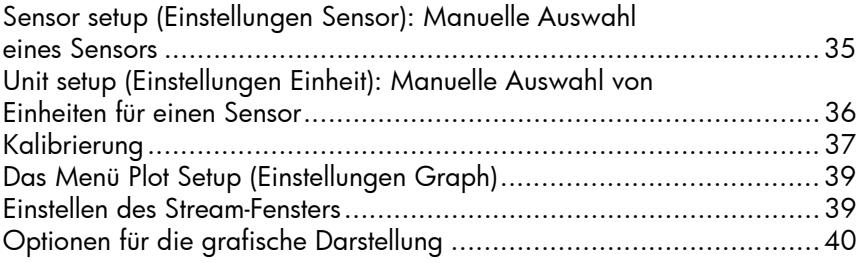

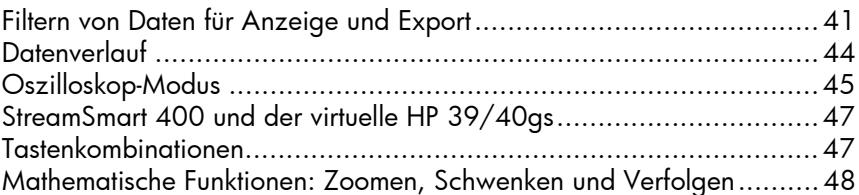

## [5 Garantie-, Zulassungs- und Kontaktinformationen](#page-54-0)

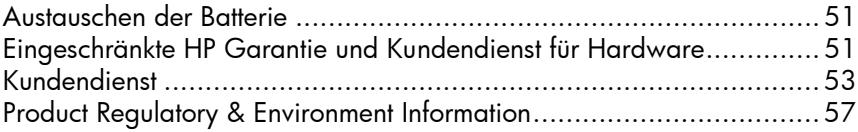

# <span id="page-6-0"></span>1 HP Mobile Calculating Laboratory

<span id="page-6-5"></span>HP Mobile Calculating Laboratory (HP MCL), ein mobiles Rechenlabor, besteht aus einem oder mehreren Fourier®-Sensoren, einem HP StreamSmart 400 und entweder einem HP 39gs oder HP 40gs Grafiktaschenrechner mit dem StreamSmart Aplet. HP Mobile Calculating Laboratory ermöglicht die einfache Aufnahme von Messdaten und deren Analyse in Echtzeit. Damit wird das Untersuchen und Nachvollziehen mathematischer und naturwissenschaftlicher Theorien erleichtert.

## <span id="page-6-2"></span><span id="page-6-1"></span>Arten von Experimenten

Mobile Laboratory unterstützt eine Vielzahl verschiedener Arten von Experimenten. Eine Auflistung finden Sie in der unten dargestellten Tabelle.

<span id="page-6-4"></span><span id="page-6-3"></span>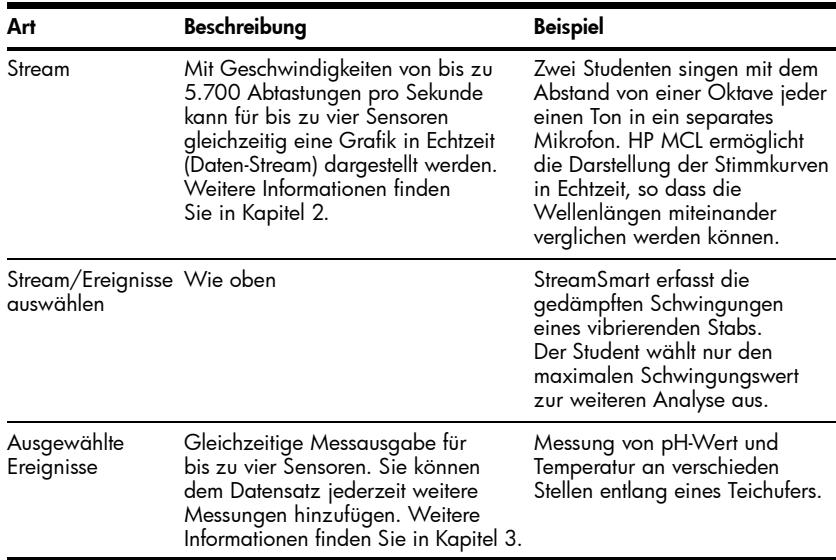

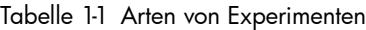

<span id="page-7-2"></span>

| Art                       | Beschreibung                                                                                                    | <b>Beispiel</b>                                                                                                    |
|---------------------------|----------------------------------------------------------------------------------------------------|----------------------------------------------------------------------------------------------------|
| Ereignisse mit<br>Eintrag | Wie oben                                                                                                    | Gesammelte pH- und<br>Nitratmessungen von<br>verschiedenen Stellen eines<br>Flusses. Fügen Sie als Eintrag zu<br>jeder Messung den Abstand des<br>jeweiligen Messpunktes am Fluss<br>zu einer in den Fluss mündenden<br>Abwasserleitung hinzu. |
| Protokoll                 | Führen Sie im Rahmen eines Stream-<br>Experiments eine bestimmte Anzahl<br>an Messungen mit einer festgesetzten<br>Aufzeichnungsgeschwindigkeit<br>durch. Weitere Informationen finden<br>Sie in Kapitel 3. | Führen Sie an einer<br>abkühlenden Tasse Kaffee 20<br>Temperaturmessungen in einem<br>Zeitraum von 10 Minuten durch.<br>Alle 30 Sekunden eine Messung.                                                                                         |

Tabelle 1-1 Arten von Experimenten

## <span id="page-7-4"></span><span id="page-7-3"></span><span id="page-7-0"></span>Streaming-Experimente

Wenn der HP MCL gestartet wird, ist standardmäßig ein Streaming-Experiment eingestellt. In einem Streaming-Experiment werden auf dem HP 39/40gs Taschenrechner die vom StreamSmart 400 kommenden Daten mit einer Geschwindigkeit von 5.700 Abtastungen pro Sekunde (5,7 kHz) erfasst und grafisch dargestellt. Um sicherzustellen, dass der daraus resultierende Stream auf dem Display für den Studenten sichtbar und nachvollziehbar ist, werden die Einstellungen für die Anzeige automatisch vorgenommen und basieren auf der Leistungsfähigkeit der Sensoren und den Größen der anfänglich aufgezeichneten Werte. Für ein Streaming-Experiment ist keine vorherige Einstellung erfordlich – einfach einstecken und loslegen!

## <span id="page-7-6"></span><span id="page-7-1"></span>StreamSmart Aplet

<span id="page-7-5"></span>Das StreamSmart Aplet am HP 39/40gs Grafiktaschenrechner stellt die Schnittstelle zwischen dem Studenten und dem HP Mobile Calculating Laboratory dar. Bitte prüfen Sie im Internet, ob Ihr HP 39/40gs Taschenrechner über die neueste Version von StreamSmart Aplet verfügt. Unter www.hp.com/calculators steht die aktuelle Version zum Download zur Verfügung.

Sie können den StreamSmart 400 auch mit dem StreamSmart Aplet in der HP 39/40gs Grafiktaschenrechner-PC-Software verwenden. Unter www.hp.com/calculators steht diese Anwendersoftware zum Download bereit.

StreamSmart Aplet ist genauso aufgebaut wie die anderen HP 39/40gs Aplets. Zum Beispiel verfügt StreamSmart Aplet über die Standardanzeigen *Plot (Graph)* und *Numeric (Numerisch)*. [Tabelle 1-2](#page-8-0) zeigt die Standardanzeigen und ihre Verwendung in StreamSmart Aplet. Die Standardanzeigen *Symbolic (Symbol)* und *Symbolic Setup (Symboleinstellungen)* werden nicht von StreamSmart Aplet verwendet.

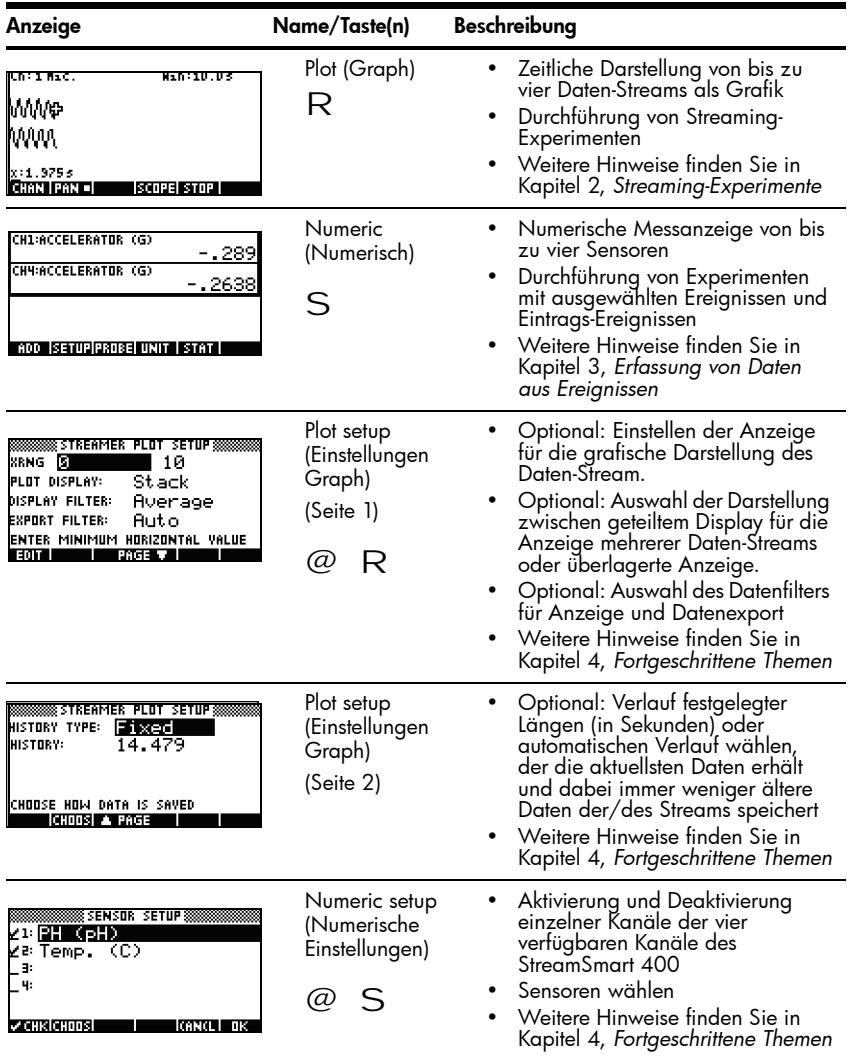

## <span id="page-8-1"></span><span id="page-8-0"></span>Tabelle 1-2 StreamSmart Standardanzeigen

Alle in [Tabelle 1-2](#page-8-0) aufgelisteten Anzeigearten können über das Menü *Views*  (Ansichten) durch Drücken der Taste V aufgerufen werden. Zusätzlich zu den Aplet Standardanzeigen verfügt das Menü *Views* (Ansichten) über spezielle StreamSmart Aplet Anzeigearten. Diese Anzeigen sind in der unten dargestellten Tabelle [Tabelle 1-3](#page-9-0) aufgelistet. Weitere Hinweise zu den Anzeigearten finden Sie in Kapitel 4, *Fortgeschrittene Themen*.

Anzeige Name/Taste(n) Beschreibung • Wählen/Abwählen der Sensor setup (Sensoreinzelnen **BROOKSINGS SENSOR SETUP SENSINGS** Einstellungen) Kanalsensoren ZBAccel. **CO** ∠≷ Accel. ە 5 • Weisen Sie manuell **E** Not Connected einen Sensor aus einer **Willet Connected** Liste unterstützter Sensoren zu и сикјанда ј **KANCE DIS** • Aktivieren/Deaktivieren Unit setup (Einstellung der Kanäle Einheit) ZI <mark>Accel. (g)</mark> • Wählen Sie eine k≊ Accel. (g) Maßeinheit für L⊞: Sensoren, die über . 48 mehrere Maßeinheiten verfügen **«СНК СНООЗ** IGNGL I ПX **Calibrate** • Wählen Sie einen (Kalibrierung) Sensorkanal für die PH (PH)  $-2.061$ Softwarekalibrierung des Sensors ENTER 1 OR 2 POINTS.<br>PRESS OK TO ACCEPT.<br>PRESS (ANCL TO ABORT. • Führen Sie eine 1-Punkt- oder 2-Punkt-Softwarekalibrierung **CHAN I** lman des gewählten Sensors durch Experiment • Führen Sie ein **SINGUNIAN EXPERIMENT SINGUNIAN S** Datenprotokollierungs-LENGTH: Experiment mit einer 10. SAMPLES: festgelegten Dauer (in 100 Sekunden) und Anzahl der Abtastungen durchENTER LENGTH OF EXPERIMENT (SEC) **CANCL DK EDIT I** ╻

<span id="page-9-1"></span><span id="page-9-0"></span>Tabelle 1-3 Spezielle StreamSmart 400 Anzeigearten

## <span id="page-10-5"></span><span id="page-10-0"></span>Statistics Aplet

StreamSmart Aplet arbeitet nahtlos mit Statistics Aplet zusammen und bietet Ihnen auf diese Weise alle benötigten Anwendungen zur Aufnahme und Analyse von Daten. StreamSmart sammelt und wählt Daten für die abschließende Analyse und exportiert sie in Statistics Aplet. Dort findet die grafische Auswertung und Analyse statt. Wie bereits erwähnt, ist HP MCL in der Lage, Daten von bis zu vier Sensoren gleichzeitig aufzunehmen. Zusätzlich ist jede Abtastung mit einem Zeitstempel versehen. HP MCL ordnet diese Messwerte zu einem geordneten Daten-Tupel an:

<span id="page-10-4"></span><span id="page-10-2"></span>(Zeitstempel, Sensor Kanal 1, Sensor Kanal 2, Sensor Kanal 3, Sensor Kanal 4)

Natürlich kann an einen oder mehreren der vier Kanäle kein Sensor angeschlossen sein. Dann ist das geordnete Daten-Tupel entsprechend gekürzt. Haben Sie die zu analysierenden Daten ausgesucht, werden diese in Spalten des Statistic Aplets übertragen. Statistic Aplet verfügt über zehn Spalten für Daten, C1 bis C9 und C0. Sie können für jeden Wert innerhalb des geordneten Daten-Tupels Ihres Experiments eine Zielspalte wählen oder die standardmäßig vorgegebenen Werte nutzen. Auf diese Weise stellt jedes Daten-Tupel eine Reihe in einem Spaltensatz in Statistics Aplet dar.

Wenn Sie Daten nach Statistics Aplet exportieren, können Sie diese entweder gleich in Statistics Aplet analysieren oder in StreamSmart Aplet bleiben und mit Ihrem Experiment fortfahren. In Statistics Aplet wird eine ausführliche Analyse der Daten ausgeführt, inklusive der Berechnung von Gesamtstatistiken (für 1 oder 2 Variablen) und der Simulation verschiedener doppelwertiger Daten. Dieses Benutzerhandbuch beinhaltet eine kurze Einführung in "Statistics Aplet". Detailliertere Informationen über "Statistics Aplet" finden Sie im *HP 39/40gs Benutzerhandbuch*.

## <span id="page-10-3"></span><span id="page-10-1"></span>Konventionen des Benutzerhandbuchs

In diesem Handbuch gibt es einige Konventionen, die Ihnen bei der Suche nach den entsprechenden Funktionen helfen sollen. Es gibt vier Konventionen, welche sich auf die wichtigsten Tastaturfunktionen und Funktionen beziehen, die über die Umschalttaste bzw. über das Menü zu erreichen sind:

1. Tastaturfunktionen werden in einer eigenen, speziellen Formatierung dargestellt. Zum Beispiel erscheint die *ENTER*-Taste als `. Funktionen, die über die Umschalttaste erreicht werden können, sind als solche gekennzeichnet und sowohl über den Namen der Funktion als auch über die erforderliche Tastenkombination zu finden, wie bei der Funktion @ R Plot Setup (Einstellungen Graph).

- 2. Die Taschenrechner HP 39/40gs verwenden kontextabhängige Menüs, die am unteren Rand des Displays angezeigt werden. Der Zugriff auf die Funktionen dieser Menüs erfolgt über die oberste Tastenreihe auf der Tastatur, direkt unter dem Display. Insgesamt befinden sich dort sechs Menütasten. Zum Beispiel im Screenshot *Plot (Graph)* in [Tabelle 1-2](#page-8-0) lauten die vier dargestellten Menüpunkte: *CHAN* (KANAL), *PAN* (GESAMT), *SCOPE* (BEREICH) und *STOP* (BEENDEN). Im Benutzerhandbuch sind diese Felder mit einer speziellen Formatierung dargestellt, wenn sie für eine Tastenfunktion stehen. Wenn zum Beispiel die *ZOOM*-Funktion in einem Schritt als Tastenfunktion erscheint, wird sie durch **@DOM** dargestellt.
- 3. StreamSmart Aplet verwendet auch manchmal Dialogfenster, wie in der *Streamer Plot Setup* -Darstellung in [Tabelle 1-2](#page-8-0) oben. Die Bezeichnungen der Menüfelder und anderer Daten werden fett gedruckt dargestellt. In der linken oberen Ecke des *Plot Setup* Dialogfensters in der [Tabelle 1-2](#page-8-0)*,*  gibt es beispielsweise ein Feld mit der Bezeichnung *XRNG.* In diesem Benutzerhandbuch wird die Bezeichnung des Feldes fett gedruckt dargestellt, zum Beispiel **XRNG**.
- 4. Die Screenshots sollen Ihnen bei der Auswertung Ihrer Daten helfen. Die eigentlichen Daten weichen davon ab. Diese Screenshots sollen Ihnen lediglich dabei helfen, sich innerhalb der Software zurechtzufinden und durch die Funktionen zu navigieren.
- 5. In Verfahren, die aus mehreren Schritten bestehen, sind die Arbeitsschritte zur Vereinfachung durchnummeriert.

## <span id="page-11-1"></span><span id="page-11-0"></span>Nützliche Hinweise

Nutzen Sie diese Hinweise und Tastaturkürzel beim Arbeiten mit StreamSmart Aplet:

- Sie können StreamSmart Aplet jederzeit durch Drücken der Taste U und der Menütaste !RESET zurücksetzen. Bei der Eingabeaufforderung drücken Sie %JA\$. Für einen neuen Daten-Stream drücken Sie \START
- Anstatt der &!OK& Menütaste können Sie auch die Taste` drücken, dies trifft auch für die Menütasten !CANCL und die Taste \$ zu.
- Wenn Sie durch eine Liste von Optionen innerhalb eines Menüs navigieren, nutzen Sie die Buchstabentasten, um zum Menüpunkt Ihrer Wahl zu springen. Drücken Sie zum Beispiel 7, um zum ersten Punkt der Liste zu springen, der mit dem Buchstaben "P" beginnt. Drücken Sie erneut 7, um die nächste Option zu durchsuchen, die mit "P" beginnt.
- Mit + können Sie ebenfalls durch Optionslisten navigieren. Mit + navigieren Sie Punkt für Punkt durch die Liste.

# <span id="page-12-2"></span><span id="page-12-0"></span>2 Streaming-Experimente

<span id="page-12-3"></span>Meistens werden Sie die vier Fourier® -Sensoren einfach an der Vorderseite des StreamSmart 400 einstecken, den StreamSmart 400 mit dem seriellen Anschluss eines HP39/40gs verbinden, und den Schalter auf der rechten Seite in die Position **ON** drehen. Beim Start von StreamSmart Aplet auf dem HP 39/40gs werden Sie feststellen, dass sofort Daten von allen Sensoren gesammelt werden.

Bei Streaming-Experimenten werden Daten in Echtzeit gesammelt. Dabei entsteht buchstäblich ein Fluss aus bis zu vier separaten Streams, der über das Display verläuft. In [Abbildung 2-1](#page-12-1) unten ist ein Streaming-Experiment begrifflich dargestellt. Jeder Abschnitt dieses Kapitels über Streaming-Experimente bezieht sich auf eines der Textfelder im Flussdiagramm der Abbildung.

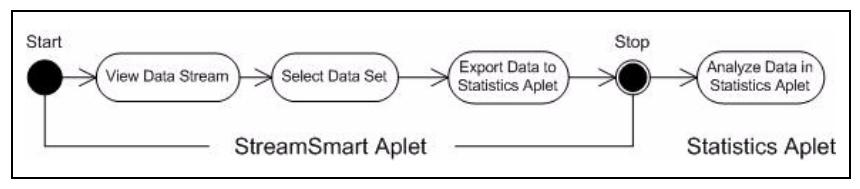

### <span id="page-12-1"></span>**Abbildung 2-1 Streaming-Experiment**

Während die Daten über das Display laufen, können Sie einstellen, wie Sie den/ die Stream(s) anzeigen lassen möchten. Sie können alle Streams gleichzeitig schneller oder langsamer einstellen, da alle vier Streams die gleiche horizontale Zeitachse miteinander teilen. Zusätzlich können Sie jeden Stream einzeln nach oben bzw. unten verschieben und vertikal heran- bzw. wegzoomen. Jeder Stream hat seine eigene vertikale Achse. Das vertikale Zoomen und Verschieben jedes einzelnen Streams ermöglicht Ihnen die richtige Anzeige Ihrer Experimentdaten. Sie können den Stream auch anhalten und neu starten, und Sie können einen bestimmten Abschnitt des/der Streams wählen, um diesen genauer zu untersuchen. Die Geschwindigkeit, mit der die Daten gesammelt werden und die Flexibilität bei der Anzeige der Daten sind Funktionen, die Ihnen nur bei Streaming-Experimenten mit dem HP MCL zur Verfügung stehen.

[Tabelle 2-1](#page-13-0) veranschaulicht die Bildschirmanzeige und fasst die Schritte zusammen, die Ihnen während eines Streaming-Experiments zur Verfügung stehen. Nutzen Sie diese Tabelle als Kurzreferenz. Die folgenden Abschnitte gehen näher auf die im Flussdiagramm in [Abbildung 2-1](#page-12-1) dargestellten Schritte ein. In diesen Abschnitte finden Sie weitere Informationen über das Anzeigen, Auswählen und Exportieren von Daten.

<span id="page-13-1"></span><span id="page-13-0"></span>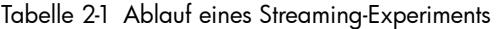

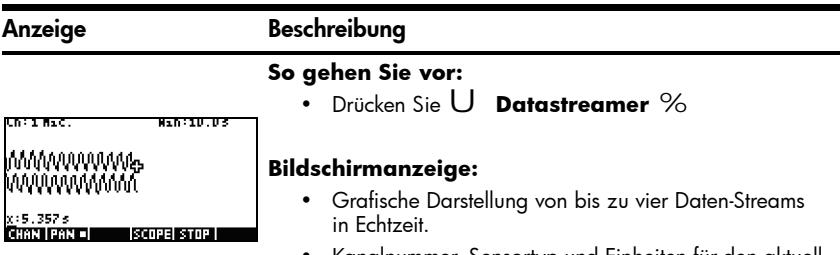

• Kanalnummer, Sensortyp und Einheiten für den aktuell gewählten Stream und Rasterweite in Sekunden.

#### **Abbildung 2-2 Stream**

#### **Mögliche Aktivitäten:**

- **CHAN:** Wählen Sie einen Kanal (Stream) für Trace-Funktion usw.
- PAN/ZOOM: Schalten Sie mit den Richtungstasten zwischen Verschieben (Rollen) und Zoomen hin und her.
- **PAN:** Rollen Sie nach oben und unten, und nach rechts und links.
- **ZOOM:** Zoomen Sie vertikal oder horizontal.
- **SCOPE:** Schalten Sie in den Oszilloskopmodus (siehe Kapitel 4)
- **START/STOP:** Halten Sie den Datenfluss an, oder starten Sie ihn neu.

### Anzeige Beschreibung

#### **So gehen Sie vor:**

• Drücken Sie @STOP @EXPRT

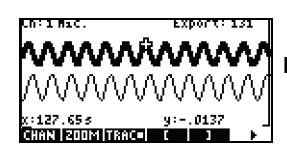

### **Bildschirmanzeige:**

- Daten-Streams
- Aktueller Kanal und Sensor mit aktiver Trace-Funktion
- Gewählter Datensatz, basierend auf dem aktuellen Kanal und der Anzahl der Datenpunkte, die für den Export bereit sind.
- **Abbildung 2-3 Auswählen, Seite 1**
- Aktuelle Trace-Koordinaten

#### **Mögliche Aktivitäten:**

- Verwenden Sie **ZOOM, PAN,** und **TRACE**, um innerhalb der Daten-Streams zu navigieren und Daten von Interesse zu finden.
- **CROP LEFT (LINKS ABSCHNEIDEN)** und **CROP RIGHT (RECHTS ABSCHNEIDEN)**
- (nächste Seite) für mehr Funktionen

#### Tabelle 2-1 Ablauf eines Streaming-Experiments

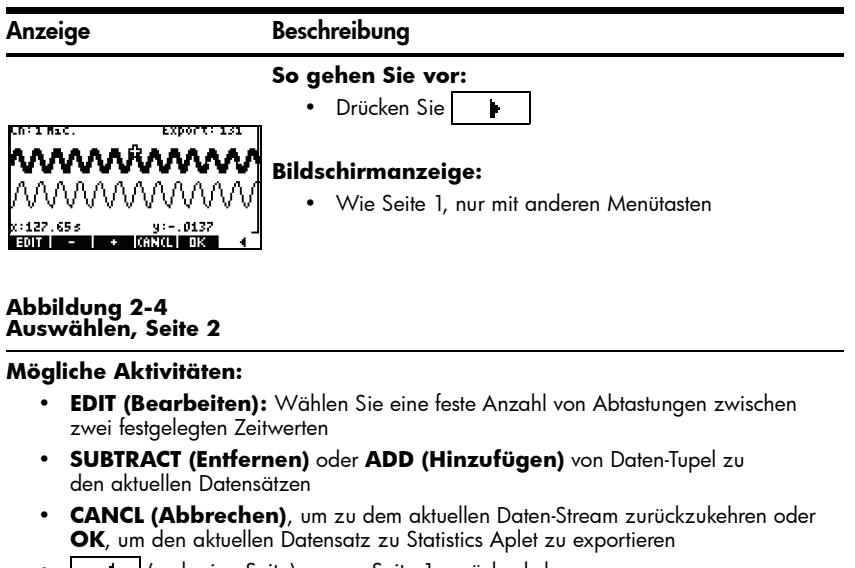

• (vorherige Seite), um zu Seite 1 zurückzukehren

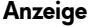

#### **Beschreibung**

#### **So gehen Sie vor:**

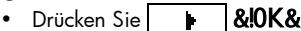

wollen oder zu den exportieren Daten zuStatistics

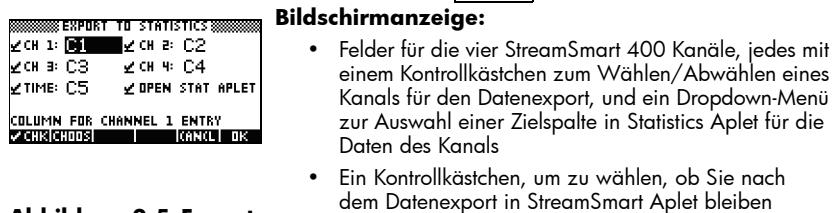

## **Abbildung 2-5 Export**

#### **Mögliche Aktivitäten:**

- **CHK:** (Aktivieren/Deaktivieren) Wählen/Abwählen der einzelnen Kanäle für den Datenexport
- **CHOOS:** (Auswählen) Auswählen der Zielspalten für Daten der einzelnen Sensoren

Aplet wechseln wollen

• **CANCL** (Abbrechen), um zum ursprünglichen Datensatz zurückzukehren oder **OK**, um die Daten nach Statistics Aplet zu übertragen

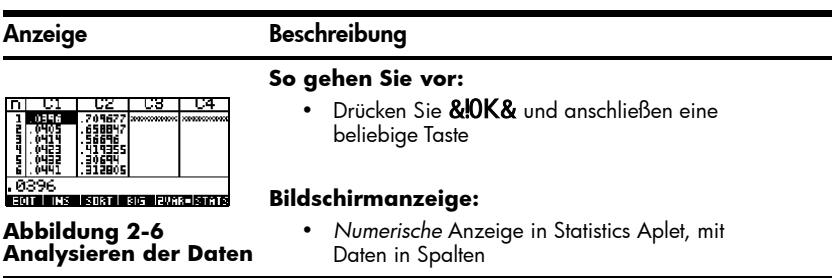

Tabelle 2-1 Ablauf eines Streaming-Experiments

#### **Mögliche Aktivitäten:**

- **TABLEX (Tabelle):** Rollen innerhalb der Tabelle mit W, X, Z und Y
- **GRAPH (Grafik):** Grafische Darstellung mit V Auto Scale (Automatische **Skalierung)**
- **1VAR/2VAR:** Wechseln zwischen Analysen der Daten zu Variable 1 und Variable 2
- **STATS (Statistik):** Gesamtstatistiken anzeigen
- <span id="page-15-1"></span>• **MORE (Mehr):** Weitere Informationen zu Statistics Aplet, einschließlich Regressionsanpassungstypen und statistischen Darstellungstypen finden Sie im *Benutzerhandbuch* für HP 39/40gs

## <span id="page-15-0"></span>Anzeigen eines Daten-Streams

Nachdem StreamSmart Aplet mit einem oder mehreren Sensoren und dem angeschlossenen StreamSmart 400 gestartet wurde, zeigt StreamSmart Aplet eine grafische Darstellung des eingehenden Daten-Streams als Grafik in Abhängigkeit der Zeit an. Die horizontale Achse repräsentiert dabei die Zeit in Sekunden, und die vertikale Achse den aktuellen Sensorwert in den entsprechenden Einheiten. Da immer nur ein Stream verfolgt werden kann, erkennt das Display auch den aktuell gewählten Daten-Stream, die Maßeinheiten des gewählten Streams und dessen Dauer, die durch die entsprechende Rasterweite auf dem Display dargestellt wird.

StreamSmart Aplet versucht zunächst, den angeschlossenen Sensor zu erkennen und trifft einige Entscheidungen, die auf den Eigenschaften des Sensors basieren. StreamSmart Aplet bestimmt die vertikale Skalierung für jeden Daten-Stream anhand der Einheiten des Sensors und den anfänglich ermittelten Werten. StreamSmart Aplet bestimmt auch die horizontale Skalierung für die Zeitachse, die durch die Rasterweite auf dem Display dargestellt wird. Diese Grundeinstellungen gewährleisten, dass die Streams gut sichtbar und mit nachvollziehbarer Geschwindigkeit auf dem Display angezeigt werden. Sie können Geschwindigkeit und vertikale Position der Streams nach Ihren Bedürfnissen variieren, auch während des Streamings. Manchmal kann StreamSmart Aplet einen Sensor nicht erkennen. Mehr Informationen zur manuellen Erkennung eines nicht erkannten Sensors finden Sie in Kapitel 4, *Fortgeschrittene Themen*

Die Daten werden mit einer Geschwindigkeit von bis zu 5.700 Abtastungen pro Sekunde erfasst und grafisch auf einem 131 x 64-Pixel-Display dargestellt. Wenn jede Pixelspalte einen einzigen Datenpunkt repräsentieren würde, würde sich der Stream bei dieser Geschwindigkeit und Auflösung extrem schnell bewegen. Der Cursor würde sich unter diesen Umständen tatsächlich mit einer Geschwindigkeit von mehr als 2 m pro Sekunde fortbewegen. Um den Stream soweit zu verlangsamen, dass er leicht zu sehen ist, stellt jedes Pixel in jedem Daten-Stream einen Satz Datenpunkte dar. Der Student kann die Streams horizontal heranzoomen und auf diese Weise erreichen, dass jedes Pixel einen immer kleiner werdenden Satz an Datenpunkten darstellt. Ebenfalls kann er wegzoomen, so dass jedes Pixel einen immer größer werdenden Satz an Datenpunkten darstellt. StreamSmart Aplet verfügt über eine Standardeinstellung, die anhand des Durchschnittswertes dieser Datenpunkte den gesamten Satz darstellt. Mit anderen Worten, StreamSmart filtert die Daten mithilfe von Durchschnittswerten. Sie können jedoch andere Verfahren zur Filterung wählen. Näheres zu fortgeschrittenen Verfahren zur Filterung finden Sie in Kapitel 4, *Fortgeschrittene Themen.* Zwar werden die Daten zur grafischen Darstellung gemittelt, dennoch haben Sie Zugriff auf alle Daten. Diese Funktion bietet Ihnen nur StreamSmart 400.

Die Bildschirmanzeigen in [Abbildung 2-7](#page-16-0) und [Abbildung 2-8](#page-16-1) zeigen die Position und Grundfunktionen der Menütasten während und direkt nach dem Streaming. Verwenden Sie @200M! und @PAN#, um die Anzeige des Streams einzustellen. \SCOPE startet das Streaming im Oszilloskopmodus, in dem die Daten von links nach rechts über den Bildschirm laufen. Nach dem Erreichen des rechten Endes wiederholt sich dieser Vorgang, ähnlich wie bei der Zeitablenkung eines Oszilloskops. \START **/** kSTOP ist ein Schalter, mit dem das Streaming angehalten und neu gestartet werden kann. Nach dem Anhalten des Streams stehen drei zusätzliche Funktionen zur Verfügung: *Trace (Verfolgung)*, *Export* und *Nächste Seite*. Verwenden Sie !TRACE, um numerische Eigenschaften von Punkten im Daten-Stream anzuzeigen. !EXPRT ersetzt die **SCOPE**-Funktion, sobald das Streaming angehalten wurde. Es wird ein Satz Tools angezeigt, mit dem Sie einen endgültigen Datensatz zur Analyse auswählen können. (nächste Seite) zeigt die zweite Seite der Menütastenfunktionen an.

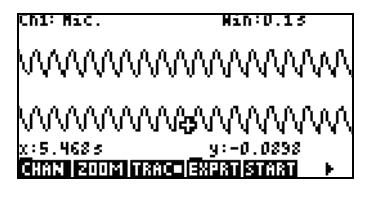

<span id="page-16-0"></span>**Abbildung 2-7 Während des Streamings**

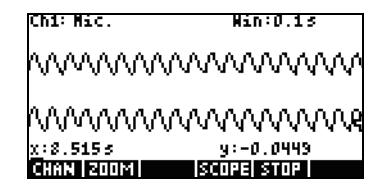

<span id="page-16-1"></span>**Abbildung 2-8 Nach dem Streaming**

<span id="page-17-2"></span>[Tabelle 2-2](#page-17-0) zeigt die verfügbaren Menüfunktionen während unddirekt nach dem Streaming.

<span id="page-17-1"></span><span id="page-17-0"></span>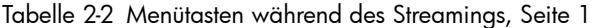

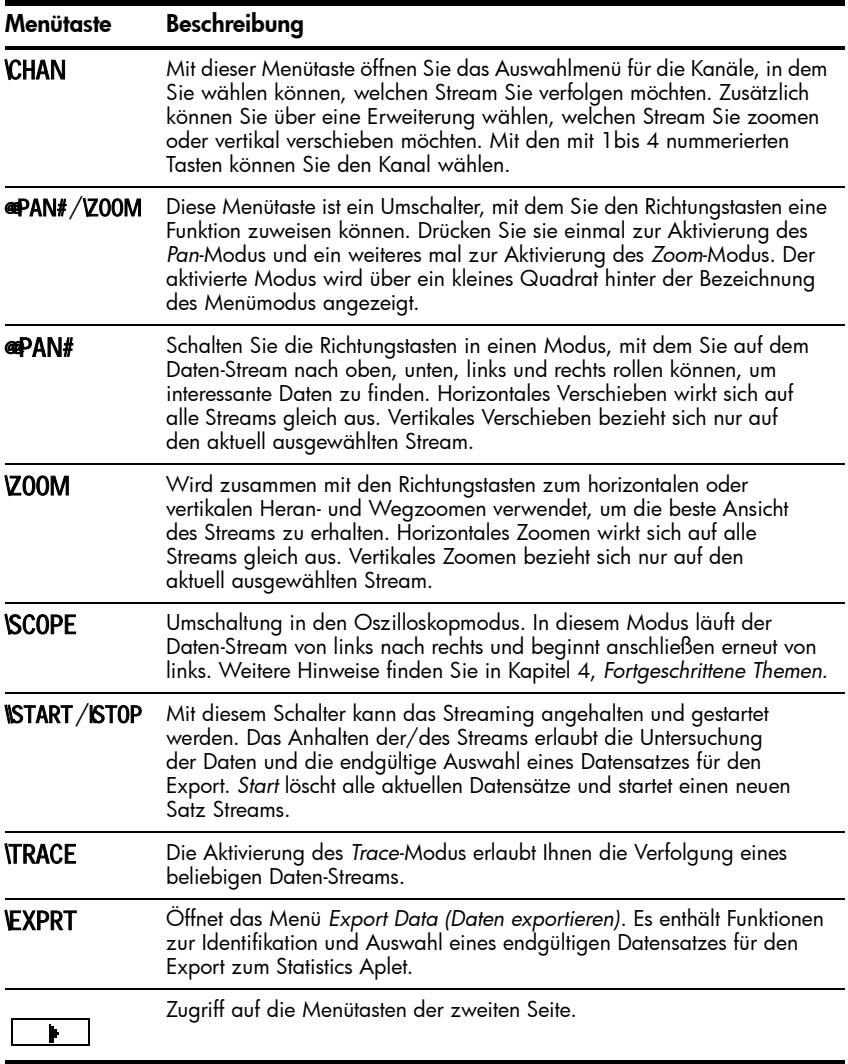

*Zoom*, *Pan* und *Trace* sind Optionsschaltflächen, die in Verbindung mit den Richtungstasten (W,  $X$ ,  $Z$  und $Y$ ) verwendet werden. Es ist immer nur eine Funktion aktiviert. Der aktive Status der gewählten Funktion wird durch ein kleines Quadrat hinter der Bezeichnung der Funktion angezeigt. Zum Beispiel, TRACq bedeutet, dass die Trace-Funktion aktiv ist und die Richtungstasten dazu verwendet werden können, den gewählten Stream zu verfolgen oder zu einem anderen Stream zu springen. In [Tabelle 2-3](#page-18-0) wird beschrieben, wie die Funktionstasten für jede dieser Funktionen zu verwenden sind.

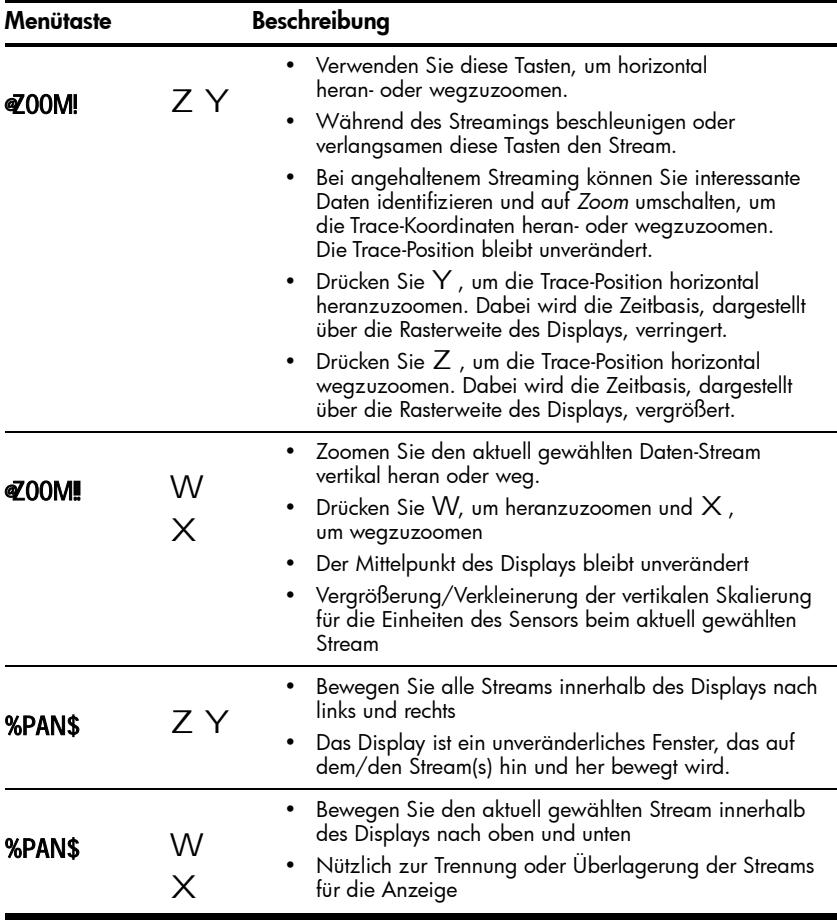

<span id="page-18-1"></span><span id="page-18-0"></span>Tabelle 2-3 Funktionen, die mit den Richtungstasten gesteuert werden.

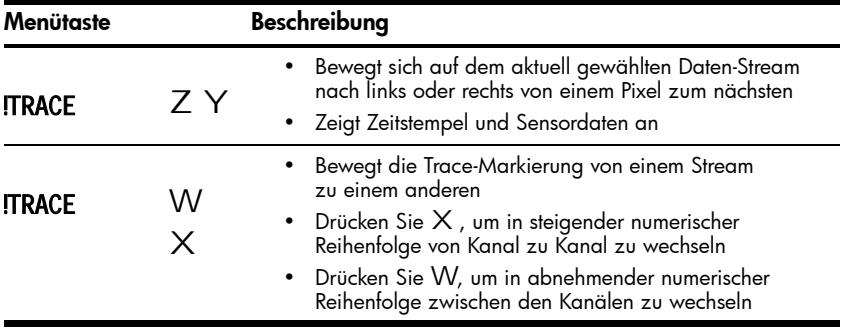

Tabelle 2-3 Funktionen, die mit den Richtungstasten gesteuert werden.

Neben den Navigations- und Tracing-Funktionen zur Suche innerhalb eines Datensatzes ermöglich StreamSmart auch den Vergleich zweier Punkte innerhalb eines einzelnen Streams und das Hinzufügen eines Daten-Tupels als Reihe in den von Ihnen gewählten Spalten in Statistics Aplet. Diese Funktion finden Sie auf der zweiten Seite des *Stream*-Menüs, welches nur bei angehaltenem Streaming aktiv ist.

*Mark (Markieren)* und *Swap (Wechseln)* können verwendet werden, um den Zusammenhang zwischen Punkten innerhalb des aktuell erfassten Daten-Streams zu ermitteln. Sobald Sie MRK\$ drücken, setzt StreamSmart Aplet eine sichtbare Markierung bei der aktuellen Trace-Position. Ist die Markierung gesetzt, können Sie einen beliebigen anderen Punkt innerhalb des Streams anwählen. StreamSmart Aplet zeigt die Veränderung der x- und y-Koordinaten zwischen der Markierung und der aktuellen Trace-Position (siehe [Abbildung 2-9](#page-19-0)). Drücken Sie GWAP!, um zwischen der Trace- und Markierungs-Position zu wechseln.

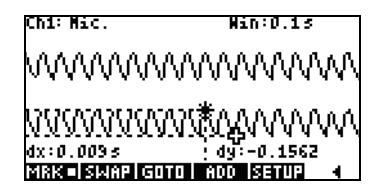

<span id="page-19-0"></span>**Abbildung 2-9**

Verwenden Sie *Add* (Hinzufügen) und *Setup* ebenfalls zusammen, wenn Sie Punkt für Punkt Ihren endgültigen Datensatz zusammenstellen möchten. Angenommen, der Daten-Stream entspricht der gedämpften Schwingung eines vibrierenden Stabes. In diesem Fall wollen Sie möglicherweise nur den Maximalwert jeder Schwingung in Ihren Datensatz aufnehmen. Drücken Sie **SETUP**, um in Statistics Aplet die Spalten für Ihre Daten auszuwählen. Nachdem Sie die Spalten ausgewählt haben, kehren Sie zu Ihrem Daten-Stream zurück und wählen den ersten Punkt, den Sie in Ihren Datensatz aufnehmen möchten. Drücken Sie %ADD\$, um in Statistics Aplet die Daten als Reihe in die von Ihnen gewählten Spalten einzufügen. StreamSmart blendet für kurze Zeit eine Meldung ein, welche die Reihe bezeichnet, in die der Datenpunkt exportiert wird. Fahren Sie auf diese Weise fort, bis Sie alle gewünschten Punkte aufgenommen haben, und starten Sie dann Statistics Aplet, um Ihre Daten zu analysieren. [Tabelle 2-4](#page-20-0) zeigt die Menütasten auf der zweiten Seite und deren Funktionen.

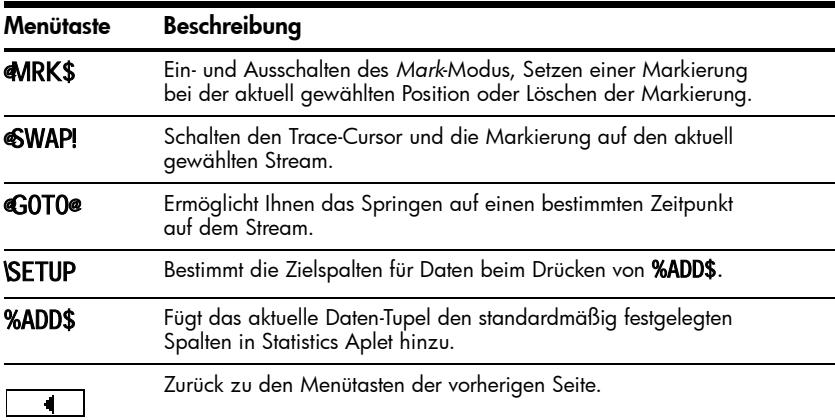

<span id="page-20-1"></span><span id="page-20-0"></span>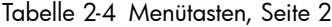

## <span id="page-21-4"></span><span id="page-21-0"></span>Symbol für niedrige Batterieleistung

Das Symbol für niedrige Batterieleistung ( $\Xi$ ) auf dem Bildschirm zeigt an, dass Messfühler mit erhöhtem Energiebedarf möglicherweise nicht funktionieren. Erscheint das Batteriesymbol in der linken oberen Ecke des Bildschirms, wie in [Abbildung 2-10](#page-21-2) dargestellt, sind für die Durchführung Ihres Experiments Messfühler mit erhöhtem Energiebedarf erforderlich. Vergewissern Sie sich, dass der StreamSmart über neue Batterien verfügt. Eine Anleitung zum Auswechseln der Batterie finden Sie in Kapitel 5, *Auswechseln der Batterie*.

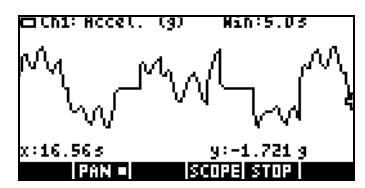

<span id="page-21-2"></span>**Abbildung 2-10 Symbol für niedrige Batterieleistung**

## <span id="page-21-6"></span><span id="page-21-5"></span><span id="page-21-1"></span>Datensatzauswählen

Haben Sie die das Streaming angehalten, dann möchten Sie sicher die Daten untersuchen, um den Datensatz zu finden, den Sie analysieren möchten. Die Menütaste !EXPRT öffnet das Menü *Export*. Hier finden Sie alle Tools, die Sie benötigen, um Ihren endgültigen Datensatz zu ermitteln und auszuwählen. Beachten Sie, dass die Funktionen *Zoom*, *Pan* und*Trace* immer noch zur Verfügung stehen. Zusätzlich können Sie %\${nn%\$ und \$%nn{%\$ verwenden, um Daten an der linken und rechten Seite eines Datensatzes abzuschneiden ("Cropping"), wie in [Abbildung 2-11](#page-21-3) dargestellt. Sie können den Datensatz auch schlanker machen, indem Sie Punkte entfernen. Wenn Sie es sich anders überlegen, können Sie diese wieder hinzufügen.

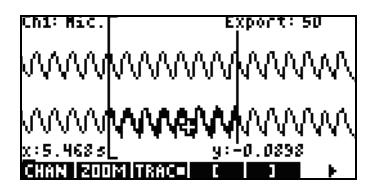

### <span id="page-21-3"></span>**Abbildung 2-11**

<span id="page-22-8"></span>[Tabelle 2-5](#page-22-0) und [Tabelle 2-6](#page-22-1) beschreiben die Funktionen, die auf den zwei Seiten des Menüs Export zur Verfügung stehen.

<span id="page-22-3"></span>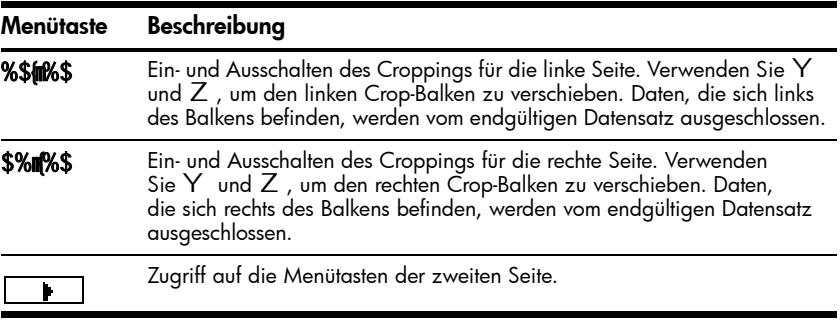

<span id="page-22-7"></span><span id="page-22-6"></span><span id="page-22-0"></span>Tabelle 2-5 Menütasten während des Exports, Seite 1

<span id="page-22-1"></span>Tabelle 2-6 Menütasten während des Exports, Seite 2

<span id="page-22-5"></span><span id="page-22-4"></span><span id="page-22-2"></span>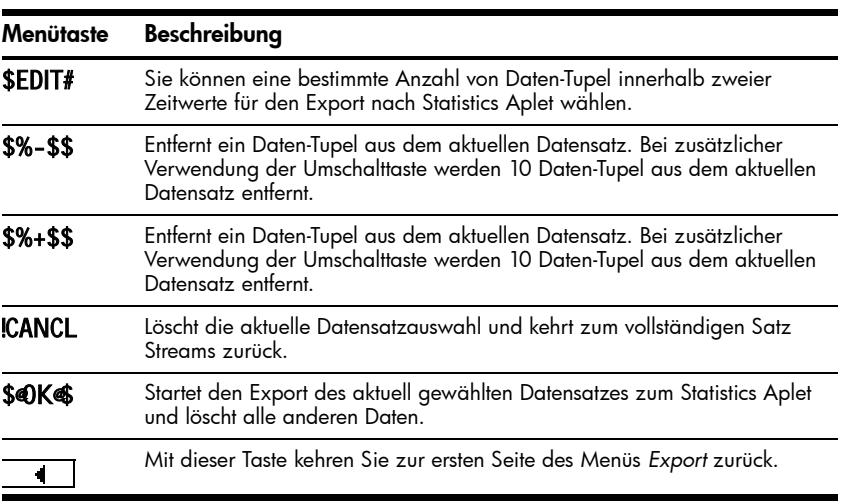

## <span id="page-23-2"></span><span id="page-23-0"></span>Datensatz exportieren

Sobald Sie einen endgültigen Datensatz für die Analyse gewählt haben, ist es relativ einfach, Ihre Daten in Spalten in Statistics Aplet zu exportieren. [Abbildung 2-12](#page-23-1) zeigt die Felder des Menüs *Export*.

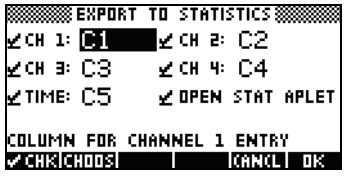

### <span id="page-23-1"></span>**Abbildung 2-12 Das Exportmenü**

Im Menü *Export* gibt es sechs Felder: Vier für die StreamSmart 400 Kanäle, eines für den Zeitstempel mit dem dazugehörigen Daten-Tupel und eines, um festzulegen, was nach dem Export geschehen soll. Die vier Kanalfelder (**CH 1, CH 2, CH 3** und **CH 4**) sowie das Feld **TIME (ZEIT)** sind alle gleich zu bedienen. Hinter jedem Feld befindet sich ein Kontrollkästchen, gefolgt von einem Dropdown-Menü. Das Kontrollkästchen ermöglicht es Ihnen, die Daten jedes Kanals für den Export aus- oder abzuwählen. Standardmäßig sind alle vier Kanäle gleichzeitig für den Export ausgewählt. Drücken Sie **sylCHK! (Aktivieren/Deaktivieren)**, um einen Kanal aus- bzw. abzuwählen. Hinter jedem Kanalfeld befindet sich ebenfalls ein Dropdown-Menü. Dieses Dropdown-Menü erlaubt Ihnen die Auswahl der Spalte in Statistics Aplet, als Ziel für die Daten des entsprechenden Kanals. Drücken Sie die Menütaste !CHOOS, um die aktuelle Spalte gegen eine der zehn Spalten in Statistics Aplet zu tauschen. Sie können jederzeit die Taste !CANCL! (Abbrechen) drücken, um die durchgeführten Änderungen zu übergehen und zu Ihrem Datensatz zurückzukehren, oder Sie drücken !%OK\$%, um mit dem Export der Daten fortzufahren. Sobald Ihr Datensatz exportiert wurde, werden alle anderen Daten des Experiments gelöscht, um Speicherplatz für ein neues Experiment freizumachen. In der [Tabelle 2-7](#page-24-1) werden die Optionen für das Dialogfenster *Export* zusammenfasst.

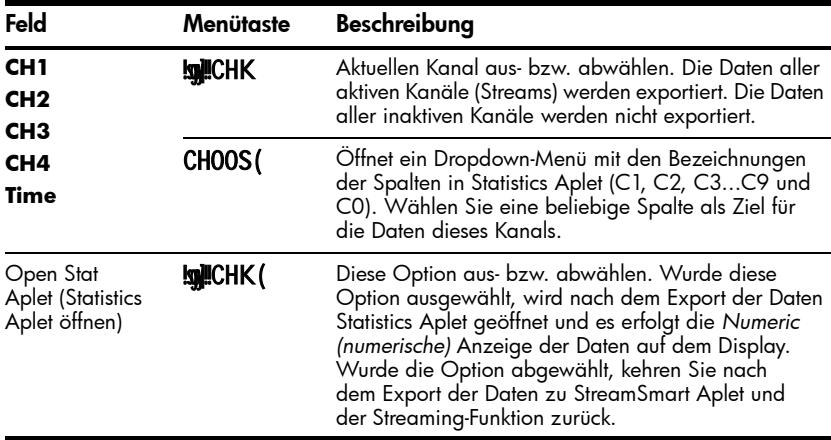

<span id="page-24-1"></span>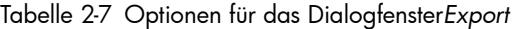

## <span id="page-24-3"></span><span id="page-24-0"></span>Analyse der Experimentdaten

StreamSmart Aplet bietet nur minimale Möglichkeiten zur Untersuchung und Analyse von Daten, da dieser Vorgang zum Großteil nach dem Export der Daten in Statistics Aplet durchgeführt wird. Statistics Aplet stellt Ihre Daten in Tabellenform dar, bildet sie als Grafik ab, zeigt Gesamtstatistiken an und erzeugt bivariable Modelle für doppelwertige Daten. All diese Funktionen werden detailliert im HP39/40gs *Benutzerhandbuch* beschrieben, aus diesem Grund werden sie hier nicht wiederholt. Dennoch beinhaltet dieser Abschnitt eine kurze Zusammenfassung über die gebräuchlichsten Funktionen in Statistics Aplet.

Wenn Sie StreamSmart Aplet verlassen und zu Statistics Aplet wechseln, werden die Informationen in der Ansicht *Numeric* (Numerisch) angezeigt, wie in [Abbildung 2-13](#page-24-2) dargestellt.

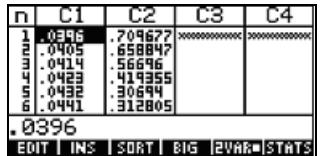

#### <span id="page-24-2"></span>Abbildung 2-13 Die Anzeige "Numeric" (Numerisch) in Statistics Aplet

Die Anzeige *Numeric* (Numerisch) stellt Ihre Spalten mit den Daten in Form einer Tabelle dar. Obwohl nur vier Spalten angezeigt werden, sind insgesamt zehn Spalten verfügbar. Verwenden Sie Y und Z um von einer Spalte zur nächsten zu wechseln. Mit X und W können Sie durch die Daten innerhalb einer Spalte navigieren.

Wichtig für die Arbeit mit Statistics Aplet ist die **!1VARq/!2VARq** -Menütaste. Drücken Sie diese Taste, um zwischen den monovariablen und bivariablen Statistiken zu wechseln. In der Einstellung !1VARq betrachten Sie die Daten Spalte für Spalte. In der Einstellung **!2VARq**betrachten Sie den Zusammenhang zwischen den Daten in beiden Spalten. Drücken Sie Q, um im Aplet zur Anzeige *Symbolic* (Symbole) zu wechseln, und definieren Sie, welche Spalten Sie betrachten möchten. Im Modus *1-VAR* ermöglicht Ihnen die Ansicht *Symbolic* die Definition von bis zu fünf Histogrammen bzw. Box-Whisker-Diagrammen: H1, H2, H3, H4 und H5. Jedes Diagramm kann eine Spalte für seine Daten und eine weitere für seine Frequenz verwenden oder eine für die Daten und eine gebräuchliche Frequenz, die Sie manuell eingeben. Im Modus *2-VAR* ermöglicht Ihnen die Ansicht *Symbolic* die Definition von bis zu fünf Punktdiagrammen (S1, S2 etc.). Drücken Sie  $@$   $\Box$ (Einstellungen Graph), um ein passendes Modell für jedes Punktdiagramm zu wählen.

Der einfachste Weg, eine Grafik für Ihre Daten anzuzeigen, ist  $\mathsf{V}\;$  zu drücken und die Option **Autoscale (Autoskalierung)** zu wählen. Wenn es sich bei Ihrer Grafik um ein Punktdiagramm handelt, drücken Sie @MENU! und anschließend \$@FIT#@, um die Darstellung des passenden Modells für Ihre Daten zu sehen. Die Anzeigearten in Statistics Aplet sind in [Tabelle 2-8](#page-25-0) und [Tabelle 2-9](#page-26-0)  zusammengefasst. Weitere Informationen entnehmen Sie bitte dem HP 39/40gs *Benutzerhandbuch*.

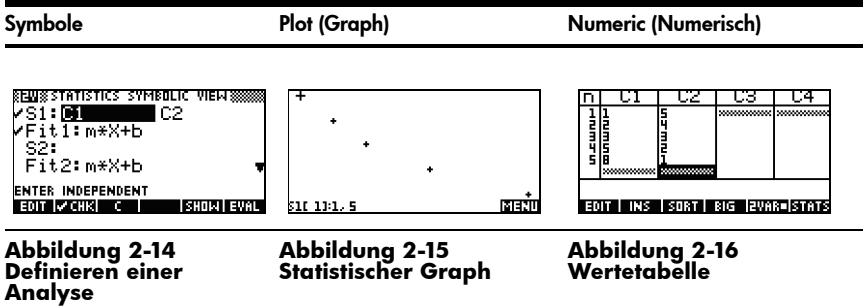

<span id="page-25-1"></span><span id="page-25-0"></span>Tabelle 2-8 Anzeigearten in Statistics Aplet

<span id="page-26-0"></span>Tabelle 2-9 Anzeigearten in Statistics Aplet mit Umschalttaste

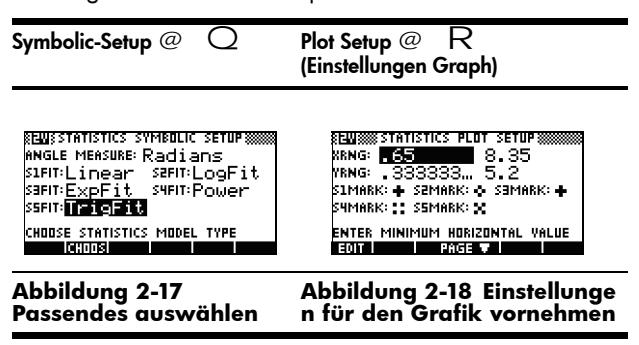

# <span id="page-28-2"></span><span id="page-28-0"></span>3 Erfassen von Daten aus Ereignissen

Der StreamSmart 400 kann nicht nur Daten mit hohen Aufzeichnungsgeschwindigkeiten erfassen, wie in Kapitel 2 beschrieben, sondern ist darüber hinaus in der Lage, Daten aus Experimenten mit niedriger Frequenz – und aus unterschiedlichen Ereignissen – problemlos zu erfassen. Sie haben gesehen, wie mit dem Streaming-Experiment Daten in Echtzeit mit Geschwindigkeiten von bis zu 5.000 Abtastungen pro Sekunde erfasst werden können. In diesem Kapitel wird das gegenteilige Extrem beschrieben: Sie werden sehen, wie einfach es ist, isolierte Messungen von bis zu vier Sensoren gleichzeitig in einem Datensatz zusammenzufassen, um sie anschließend zu analysieren. Mit dem StreamSmart-Aplet können Sie Daten zu jedem Zeitpunkt erfassen und in die entsprechenden Zeilen der einzelnen Spalten im Statistics Aplet exportieren. Darüber hinaus können Sie die Messungen automatisch in der Reihenfolge nummerieren, in der sie erfasst werden, oder jeder Messung einen numerischen Eintrag hinzufügen. In [Abbildung 3-1](#page-28-1) werden die Schritte aufgeführt, die für diese Art von Experimenten erforderlich sind.

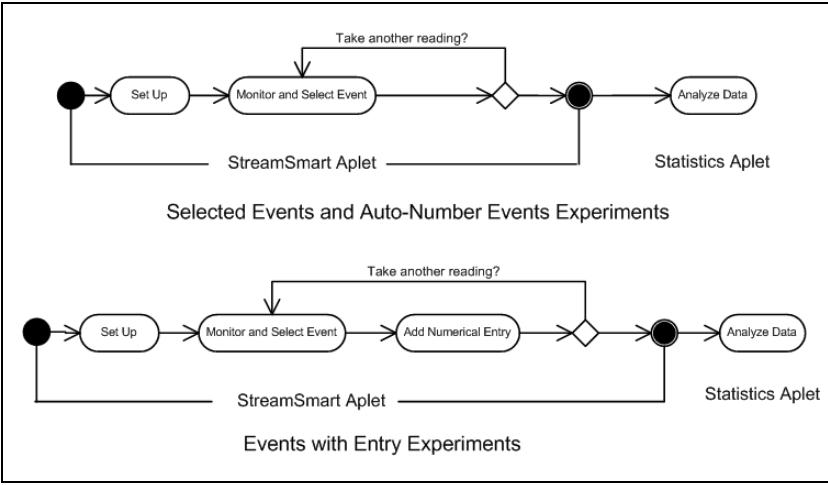

<span id="page-28-1"></span>**Abbildung 3-1 Experimente mit ausgewählten Ereignissen und Experimente mit Eintrags-Ereignissen**

[Tabelle 3-1](#page-29-0) zeigt, was auf dem Bildschirm angezeigt wird, und listet die Aktivitäten auf, die Sie in Experimenten durchführen können, bei denen Daten aus unterschiedlichen Ereignissen erfasst werden.

<span id="page-29-0"></span>Tabelle 3-1 Erfassen von Daten aus unterschiedlichen Ereignissen

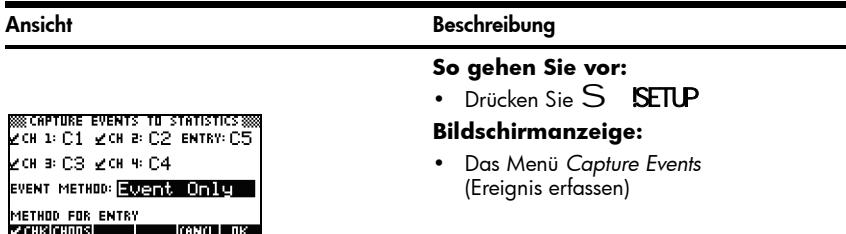

#### **Abbildung 3-2 Experiment-Einstellungen**

#### **Mögliche Aktivitäten:**

- Aktivieren von bis zu vier Kanälen mit den zugehörigen angeschlossenen Sensoren
- Auswählen einer Spalte zum Speichern der Daten aus jedem aktiven Kanal
- Optional: Auswählen einer Spalte zum manuellen Hinzufügen eines numerischen **Eintrags**
- Auswählen, ob Sie Daten aus jedem Ereignis erfassen, jedes Ereignis automatisch nummerieren oder jedem Ereignis einen numerischen Eintrag hinzufügen möchten

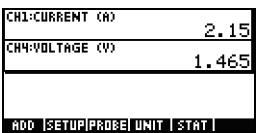

#### Ansicht Beschreibung

#### **So gehen Sie vor:**

• Drücken Sie % U**Datastreamer**  $\overline{S}$ 

#### **Bildschirmanzeige:**

- 1 bis 4 Sensoren und Einheiten
- Aktuelle Messungen

**Abbildung 3-3 Überwachen und Auswählen von Ereignissen**

Tabelle 3-1 Erfassen von Daten aus unterschiedlichen Ereignissen

#### Ansicht Beschreibung

#### **Mögliche Aktivitäten:**

- **ADD** (Hinzufügen): Hinzufügen einer Messung zum aktuellen Datensatz
- **SETUP:** Auswählen des Experimenttyps und Ziels für die Daten
- **PROBE** (Messfühler): Identifizieren (manuell) eines Kanalsensors
- **UNIT** (Einheit): Ändern der Maßeinheiten für einen Sensor
- **STAT:** (Statistik) Direkter Aufruf des Statistics Aplet, um den aktuellen Datensatz anzuzeigen und zu analysieren

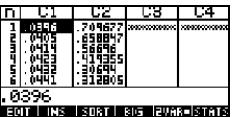

#### **So gehen Sie vor:**

• Drücken Sie @STAT! (Statistik)

#### **Bildschirmanzeige:**

• Ansicht *Numeric* (Numerisch) der Daten im Statistics Aplet

#### **Abbildung 3-4 Analysieren der Daten**

#### **Mögliche Aktivitäten:**

- **TABLE** (Tabelle): Navigieren in der Tabelle mit W, X, Z und Y
- **GRAPH** (Grafik): Grafische Darstellung von Daten mit V Auto Scale (Automatische Skalierung)
- **1VAR/2VAR**: Wechseln zwischen Analysen der Variable-1- und Variable-2-Daten
- **STATS**: Anzeigen einer Übersichtsstatistik
- **MORE** (Mehr): Weitere Informationen zum Statistics Aplet, einschließlich Regressionsanpassungstypen und statistischen Darstellungstypen finden Sie in der *Bedienungsanleitung* zu HP 39/40gs.

## <span id="page-31-5"></span><span id="page-31-4"></span><span id="page-31-0"></span>Numerische Ansicht: der Zählermodus

Experimente, die eine Reihe von unterschiedlichen Ereignissen umfassen, starten im StreamSmart-Aplet immer in der Ansicht *Numeric* (Numerisch), unabhängig davon, ob die ausgewählten Ereignisse automatisch nummeriert oder jedem Ereignis ein numerischer Eintrag hinzugefügt wird. Nachdem das StreamSmart-Aplet mit mindestens einem Sensor und dem angeschlossenen StreamSmart 400 gestartet wurde, drücken Sie S, um die Sensorenmessungen im *Zählermodus* anzuzeigen. Das Aplet zeigt einen Stundenzähler, der mehrmals pro Sekunde aktualisiert wird. Der Stundenzähler identifiziert bis zu vier angeschlossene Sensoren, die Einheiten für jeden einzelnen Sensor und die aktuelle Messung der einzelnen Sensoren. Eine Beispielanzeige finden Sie weiter unten in [Abbildung 3-5.](#page-31-1) In dieser Abbildung ist ein 2,5-A-Stromsensor an Kanal 1 **(CH1:)** und ein 2,5-V-Spannungssensor an Kanal 2 **(CH2:)** angeschlossen.

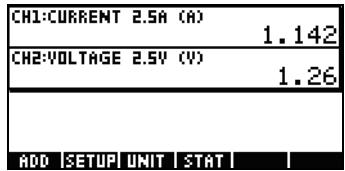

### <span id="page-31-1"></span>**Abbildung 3-5**

[Tabelle 3-2](#page-31-2) listet die Menütasten und zugehörigen Funktionen für [Abbildung 3-5](#page-31-1) auf

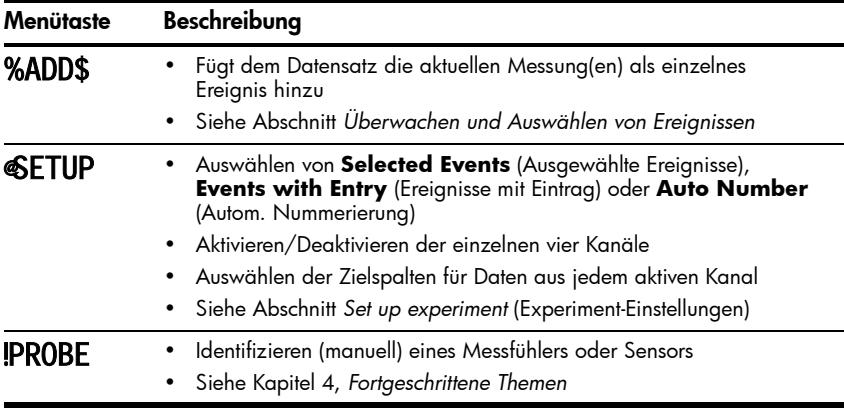

<span id="page-31-3"></span><span id="page-31-2"></span>Tabelle 3-2 Menütasten in der Ansicht *Numeric* (Numerisch)

| Menütaste           | Beschreibung                                                                                                    |  |
|---------------------|----------------------------------------------------------------------------------------------------|--|
| \$UNIT <sub>@</sub> | • Auswählen einer Maßeinheit für jeden einzelnen Sensor<br>• Siehe Kapitel 4, Fortgeschrittene Themen                       |  |
| #STAT@              | · Öffnet das Statistics Aplet, um den aktuellen Datensatz anzuzeigen<br>und zu analysieren<br>• Siehe Abschnitt Analysieren |  |

Tabelle 3-2 Menütasten in der Ansicht *Numeric* (Numerisch)

## <span id="page-32-0"></span>Experiment-Einstellungen

Wenn Sie die Taste %ADD\$ drücken, wird standardmäßig der aktuelle Satz Messungen der Sensoren erfasst, die an die Kanäle 1 bis 4 des StreamSmart 400 angeschlossen sind. Die Messungen werden automatisch nummeriert. Die zugewiesenen Nummern werden in Zeile 1 der Spalte **C1** des Statistics Aplets eingefügt. Die übrigen Messungen werden in Zeile 1 der Spalten **C2** bis **C5** gespeichert. Die Messung des an Kanal 1 angeschlossenen Sensors wird in **C2**, die Messung des an Kanal 2 angeschlossenen Sensors in **C3** gespeichert usw. Wenn Sie das nächste Mal %ADD\$ drücken, werden die Daten in Zeile 2 dieser Spalten gespeichert. Dieser Vorgang kann unbegrenzt fortgeführt werden.

Wenn Sie im Menü *Capture Events* (Ereignisse erfassen) die Taste %ADD\$ (Hinzufügen) drücken, können Sie den Zielort Ihrer Daten festlegen. Sie können festlegen, welche Kanäle aktiv sind und wo die Daten aus jedem Kanal im Statistics gespeichert werden. Drücken Sie @SETUP, um das Menü *Capture Events* (Ereignisse erfassen) zu öffnen. Sie können nicht nur die Spalten für die Sensorendaten auswählen, sondern haben außerdem die Möglichkeit, die automatische Nummerierung zu deaktivieren oder allen Daten aus dem ausgewählten Ereignis einen Eintrag hinzuzufügen. [Abbildung 3-6](#page-32-1) zeigt das Menü *Capture Events* (Ereignisse erfassen).

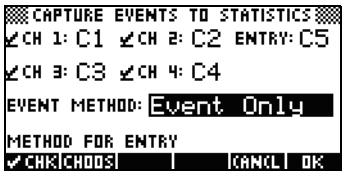

<span id="page-32-1"></span>Abbildung 3-6 Das Menü "Capture Events" (Ereignisse erfassen)

Das Menü *Capture Events* (Ereignisse erfassen) enthält genauso wie das in Kapitel 2 beschriebene Menü *Export* ein Feld für jeden der vier StreamSmart 400-Kanäle. Neben jedem dieser Felder wird ein Kontrollkästchen zum Aktivieren/Deaktivieren des Kanals sowie ein Optionsfeld angezeigt, in dem die Spalte des Statistics Aplets ausgewählt werden kann. Darüber hinaus ist das Feld **EVENT METHOD** (Ereignismethode) verfügbar. Über dieses Feld wird die Aktivität gesteuert, die durch Drücken der Taste %ADD\$ ausgelöst wird. In diesem Feld können Sie wählen, ob Sie die Sensorendaten lediglich erfassen, jede Messung automatisch nummerieren oder jeder Messung einen numerischen Eintrag hinzufügen möchten. Wenn Sie jeder Messung einen numerischen Eintrag hinzufügen, enthält dieses Menü ein fünftes Feld, **ENTRY** (Eintrag), das bestimmt, wo diese Einträge gespeichert werden.

[Tabelle 3-3](#page-33-0) listet die Menütasten und zugehörigen Funktionen im Menü *Capture Events* (Ereignisse erfassen) auf.

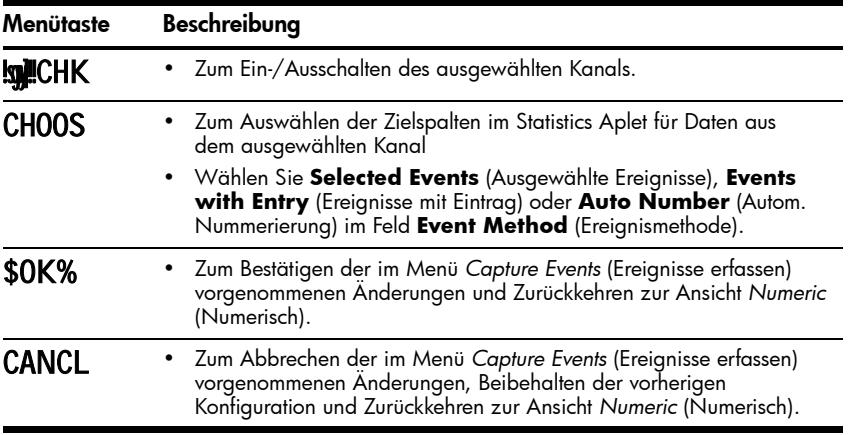

<span id="page-33-1"></span><span id="page-33-0"></span>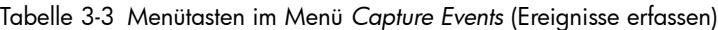

In [Abbildung 3-7](#page-34-0) sind die Kanäle 1 und 2 beispielsweise aktiv, die Kanäle 3 und 4 jedoch nicht. Die Daten aus Kanal 1 werden in **C1** und die Daten aus Kanal 2 in **C2** gespeichert. Da im Feld **EVENT METHOD** (Ereignismethode) der Wert **WITH ENTRY** (Mit Eintrag) ausgewählt ist, müssen Sie für jede Messung einen numerischen Eintrag eingeben, der in Spalte **C3** gespeichert wird.

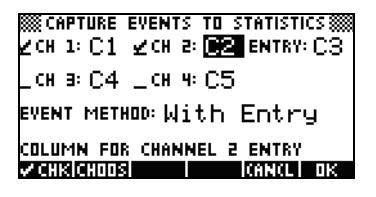

#### <span id="page-34-0"></span>**Abbildung 3-7 Ereignisse-mit-Eintrag-Einstellungen**

In [Abbildung 3-7](#page-34-0) ist **C2** als Ziel für die Daten des Sensors ausgewählt, der an Kanal 2 des StreamSmart 400 angeschlossen ist. Wenn Sie jetzt **sylchK!** (Aktivieren/Deaktivieren) drücken, wird Kanal 2 deaktiviert. Wenn Sie die Menütaste CHOOS (Auswählen) drücken, werden die Spalten **C1** bis **C9** und **C0** aufgelistet, aus denen Sie eine beliebige Spalte für die Daten des Sensors auswählen können, der an Kanal 2 angeschlossen ist. Drücken Sie \$OK%, um alle Änderungen zu übernehmen, oder CANCL (Abbrechen), um alle Änderungen abzubrechen. Unabhängig davon, welche Option Sie wählen, wird anschließend die Ansicht *Numeric* (Numerisch) angezeigt.

In [Abbildung 3-8](#page-34-1) ist das Feld **EVENT METHOD** (Ereignismethode) hervorgehoben, um anzuzeigen, dass **With Entry** (Mit Eintrag) ausgewählt wurde. Sie können die Ereignisse entweder automatisch nummerieren oder festlegen, dass keine numerischen Einträge hinzugefügt werden (**Event Only** (Nur Ereignis)). Drücken Sie die Menütaste CHOOS (Auswählen), um eine dieser drei Optionen zu wählen, wie in [Abbildung 3-9](#page-34-2) gezeigt.

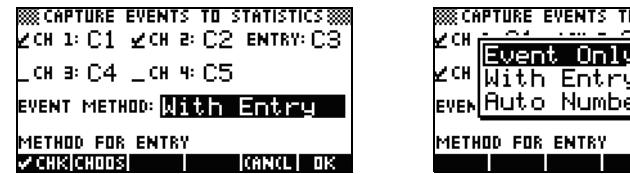

| есн | <b>SCAPTURE EVENTS TO STATISTICS</b> |        |    |
|-----|--------------------------------------|--------|----|
|     | vent Only                            |        |    |
|     | Ever With Entry<br>Ever Auto Number  |        |    |
|     |                                      |        |    |
|     | IMETHOD FOR ENTRY                    |        |    |
|     |                                      | IGNCL. | пκ |

<span id="page-34-1"></span>**Abbildung 3-8 Feld "Event Method" (Ereignismethode) Abbildung 3-9 Optionen "Event** 

<span id="page-34-2"></span>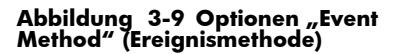

Drücken Sie die Menütaste \$OK%, um die neue Auswahl zu bestätigen, oder CANCL (Abbrechen), um die aktuelle Auswahl beizubehalten und zur Ansicht *Numeric* (Numerisch) zurückzukehren.

## <span id="page-35-0"></span>Überwachen und Auswählen von Ereignissen:

Nachdem Sie die richtigen Kanäle aktiviert und Ziele für die Daten dieser Kanäle festgelegt haben, können Sie mit dem Erfassen der Daten beginnen. Sie können die Datenerfassung selbstverständlich immer auch mit den Standardspalten beginnen. Um ein Ereignis zu erfassen, drücken Sie die Menütaste \$ADD#. Wenn Sie gewählt haben, dass Sie Ereignisse nur erfassen oder automatisch nummerieren möchten, wird ein Bildschirm ähnlich wie in [Abbildung 3-10](#page-35-3) dargestellt angezeigt. In diesem Bildschirm können Sie sehen, dass die Ereignisdaten zum aktuellen Datensatz hinzugefügt werden. Wenn Sie gewählt haben, dass Sie dem Eintrag Ereignisse hinzufügen möchten, wird ein Bildschirm ähnlich wie in [Abbildung 3-11](#page-35-4) dargestellt angezeigt. In diesem Bildschirm werden Sie aufgefordert, den numerischen Eintrag zum gerade erfassten Ereignis hinzuzufügen.

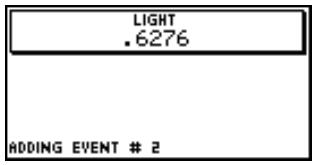

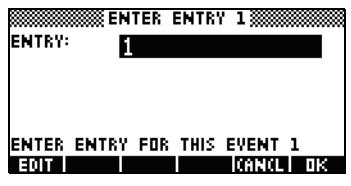

#### <span id="page-35-3"></span>**Abbildung 3-10 Nur Ereignis Abbildung 3-11 Mit Eintrag**

<span id="page-35-4"></span>

## <span id="page-35-1"></span>Analysieren der Daten

Nachdem Sie alle Ereignisse erfasst haben, drücken Sie die Menütaste @!STAT@ (Statistik) um zum Statistics Aplet zu wechseln, in dem Ihre Daten gespeichert wurden. Eine kurze Übersicht über das Statistics Aplet finden Sie im Abschnitt *Analyse der Experimentdaten* in Kapitel 2. Detaillierte Informationen finden Sie in der *Bedienungsanleitung* zum HP 39/40gs.

## <span id="page-35-5"></span><span id="page-35-2"></span>Datenprotokollierung

In einigen Fällen kann es nützlich sein, ein Experiment für eine bestimmte Dauer (z. B. genau 3 Sekunden) auszuführen und eine bestimmte Anzahl von Abtastungen (z. B. 50 Abtastungen) zu erfassen. Zu diesem Zweck verfügt der StreamSmart 400 über die Option **Experiment** im Menü *Views* (Ansichten), wie in [Abbildung 3-12](#page-36-0) und [Abbildung 3-13](#page-36-1) gezeigt.

- 1. Drücken Sie V **Experiment**, um das Menü *Experiment* aufzurufen.
- 2. Stellen Sie die Option **LENGTH** (Länge) auf **3** Sekunden und die Option **SAMPLES** (Abtastungen) auf **50** ein.
- 3. Drücken Sie \$#0K?@ um die Datenerfassung zu starten.

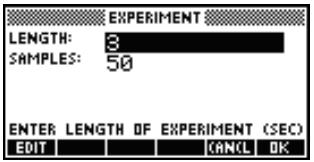

<span id="page-36-0"></span>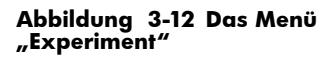

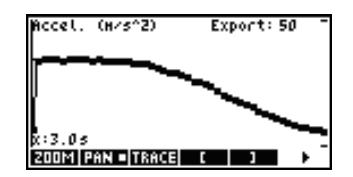

<span id="page-36-1"></span>**Abbildung 3-13 50 Messungen in 3 Sek.**

Die Datenerfassung wird ähnlich wie ein Streaming-Experiment als Zeitgrafik angezeigt. StreamSmart erfasst jedoch 50 separate Sätze Sensorenmessungen in einem 3-Sekunden-Zeitraum zu einer einheitlichen Frequenz von 1 Messung pro 0,06 Sekunden. Die [Abbildung 3-13](#page-36-1) zeigt, dass 50 Datenpunkte erfasst wurden (**Export: 50**). Der Trace-Cursor ganz links auf dem Bildschirm zeigt, dass die verstrichene Zeit genau 3,0 Sekunden (**x:3,0s**) beträgt. An dieser Stelle ist der Schüler in der Lage, einen endgültigen Datensatz auszuwählen und zu exportieren. Weitere Informationen zum Auswählen und Exportieren eines Datensatzes finden Sie im Abschnitt *Datensatz auswählen* in Kapitel 2.

# <span id="page-38-0"></span>4 Fortgeschrittene Themen

Dieses Kapitel befasst sich mit einer Vielzahl von fortgeschrittenen Themen:

- Einstellungen Sensor
- Einstellungen Einheit
- Kalibrierung
- Das Menü *Plot Setup* (Einstellungen Graph)
- Oszilloskop-Modus
- StreamSmart auf dem virtuellen HP 39/40gs-Taschenrechner
- Tastenkombinationen
- Mathematische Details der Zoom- und Schwenkfunktionen

<span id="page-38-4"></span>Diese fortgeschrittenen Themen helfen Ihnen, den HP MCL optimal zu nutzen.

## <span id="page-38-1"></span>Sensor setup (Einstellungen Sensor): Manuelle Auswahl eines Sensors

Das StreamSmart-Aplet identifiziert automatisch am StreamSmart 400 angeschlossene Fourier®-Sensoren. In einigen Fällen kann es vorkommen, dass StreamSmart einen Sensor nicht oder nicht richtig identifiziert. In diesen Fällen müssen Sie den Sensor manuell über das Dialogfeld *Sensor Setup* (Einstellungen Sensor) identifizieren. Drücken Sie V, und wählen Sie die Option **Sensor Setup** (Einstellungen Sensor), wie in [Abbildung 4-1](#page-38-2) gezeigt, oder drücken SieA.

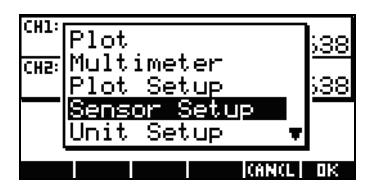

<span id="page-38-3"></span>SENSOR SETUP**§** ∠¤ Accel. 5 а e Accel. -9 L® Not Connected Connected \* Not **Zrukirunns** icano i Tik

<span id="page-38-2"></span>

**Abbildung 4-1 Abbildung 4-2**

[Abbildung 4-2](#page-38-3) zeigt das Dialogfeld *Sensor Setup* (Einstellungen Sensor) mit den Schwingungssensoren, die an Kanal 1 und 2 angeschlossen sind. Nehmen wir an, dass der Sensor in Kanal 1 kein Schwingungssensor, sondern ein Kraftsensor ist. Wenn Kanal 1 hervorgehoben ist, drücken Sie !CHOOS, und wählen Sie die entsprechende Option für Kraftsensoren. In [Abbildung 4-3](#page-39-1) ist die Option **0-80 N Force** (0-80 N Kraft) ausgewählt. Drücken Sie \$OK#, um die Änderungen zu übernehmen und zum Dialogfeld *Sensor Setup* (Einstellungen Sensor) zurückzukehren. [Abbildung 4-4](#page-39-2) zeigt das Dialogfeld *Sensor Setup* (Einstellungen Sensor) mit den neuen Einstellungen an. Drücken Sie \$OK#, um weitere Änderungen ggf. zu bestätigen und zum StreamSmart-Aplet zurückzukehren. [Abbildung 4-5](#page-39-3)  zeigt den neuen Kraftsensor in Kanal 1 in der Ansicht*Numeric* an.

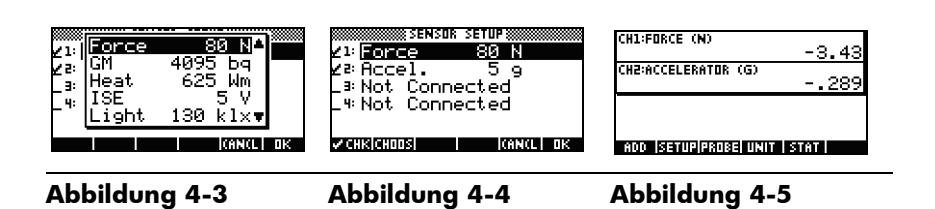

## <span id="page-39-4"></span><span id="page-39-3"></span><span id="page-39-2"></span><span id="page-39-1"></span><span id="page-39-0"></span>Unit setup (Einstellungen Einheit): Manuelle Auswahl von Einheiten für einen Sensor

Wenn das StreamSmart-Aplet automatisch einen Sensor identifiziert, wählt es auch eine Maßeinheit für diesen Sensor aus. Alle nachfolgenden Messungen dieses Sensors werden anhand der aktuellen Maßeinheit dargestellt. Viele (nicht alle) Messfühler verfügen über mehrere Maßeinheiten. Für Sensoren, die mehrere Maßeinheiten haben, können Sie die Maßeinheit jederzeit über das Dialogfeld *Unit Setup* (Einstellungen Einheit) ändern. Drücken Sie V, und wählen Sie die Option **Unit Setup** (Einstellungen Einheit), um das Dialogfeld *Unit Setup* (Einstellungen Einheit) zu öffnen, oder drücken Sie B. In der Ansicht *Numeric* (Numerisch) drücken Sie einfach \$UNIT# (Einheit).

[Abbildung 4-6](#page-40-1) zeigt das Dialogfeld *Unit Setup* (Einstellungen Einheit) mit einem Kraftsensor, der Newtons in Kanal 1 misst, und einem Schwingungssensor, der Gs (G = 9,8 m/s<sup>2</sup>) in Kanal 2 misst. Beachten Sie, dass Kanal 2 in [Abbildung 4-6](#page-40-1) hervorgehoben ist. Nehmen wir an, Sie möchten, dass der Schwingungssensor stattdessen in Metern pro Quadratsekunden (m/s2) misst. Drücken Sie !CHOOS (Auswählen), und wählen Sie **Accel. (m/s2)** (Schwing. ((m/s**2**)), wie in Abbildung [Abbildung 4-7](#page-40-2) gezeigt.

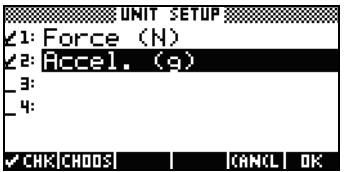

<span id="page-40-2"></span>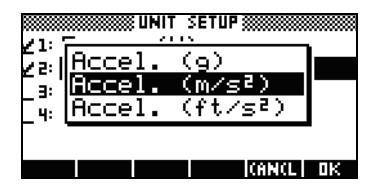

#### <span id="page-40-1"></span>**Abbildung 4-6 Abbildung 4-7**

Drücken Sie \$OK#, um zum Dialogfeld zurückzukehren, in dem die Änderungen nun angezeigt werden ([Abbildung 4-8](#page-40-3)). Drücken Sie \$OK#, um das Dialogfeld zu schließen und die Änderungen zu übernehmen. [Abbildung 4-9](#page-40-4) zeigt die neuen Einheiten in der Ansicht *Numeric* (Numerisch) an.

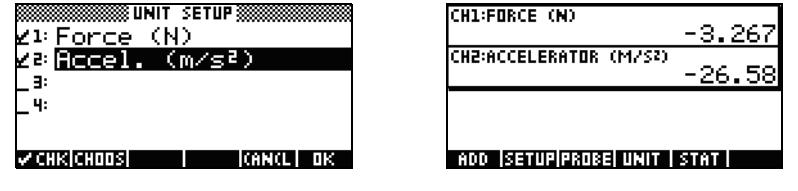

<span id="page-40-3"></span>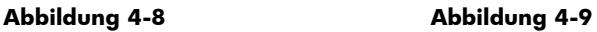

## <span id="page-40-5"></span><span id="page-40-4"></span><span id="page-40-0"></span>Kalibrierung

Viele Fourier-Sensoren sind werkseitig kalibriert und erfordern keine weitere Kalibrierung. Die meisten Fourier®-Sensoren, die vom Benutzer kalibriert werden müssen, verfügen zum Zweck der Hardwarekalibrierung über eine Einstellschraube. Weitere Informationen zum Ermitteln des Kalibrierungsstatus finden Sie in der Dokumentation, die Sie zusammen mit dem Sensor erhalten haben.

Wenn ein Sensor kalibriert werden muss und keine Hardwarekalibrierung verfügbar ist, wird die Softwarekalibrierung im StreamSmart-Aplet vorgenommen. Mit der Softwarekalibrierung sind zwei Einschränkungen verbunden. Erstens: Es ist die Software, die kalibriert wird, nicht der Sensor. Dies bedeutet, dass die neuen Kalibrierungseinstellungen nicht übernommen werden, wenn der Sensor an einen anderen Taschenrechner angeschlossen wird. Zweitens: Da die Kalibrierung innerhalb der Software erfolgt, wird sie auf alle Sensoren des gleichen Typs angewendet. Das StreamSmart-Aplet kann nicht zwischen zwei Sensoren des gleichen Typs unterscheiden.

Wenn Sie bestimmt haben, dass die Softwarekalibrierung für einen Sensor die einzige Option ist, beachten Sie, dass StreamSmart 400 für solche Kalibrierungen sowohl 1-Punkt- als auch 2-Punkt-Methoden bereitstellt. Bei der 1-Punkt-Kalibrierung wird lediglich der Abstand geändert. Bei einer 2-Punkt-Kalibrierung wird sowohl der Abstand als auch die Steigung geändert.

<span id="page-41-4"></span>So führen Sie eine Kalibrierung durch:

- 1. Drücken Sie  $S$ , um die Sensorenmessungen in numerischer Reihenfolge anzuzeigen. Nehmen wir an, dass die aktuelle Messung des Niedrig-G-Schwingungssensors in [Abbildung 4-10](#page-41-0) falsch und die richtige Messung **-6,433** ist.
- 2. Vorausgesetzt, die aktuelle Messung ist falsch und die richtige Messung ist unbekannt, drücken Sie V und wählen die Option **Calibrate** (Kalibrieren) (siehe [Abbildung 4-11\)](#page-41-1).

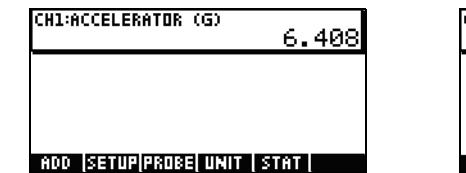

<span id="page-41-1"></span>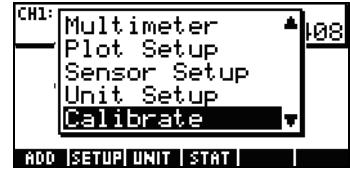

<span id="page-41-0"></span>**Abbildung 4-10 Abbildung 4-11**

h 3. [Abbildung 4-12](#page-41-2) zeigt den Kalibrierungsbildschirm mit den Optionen für die 1- oder 2-Punkt-Kalibrierung. Beachten Sie, dass der Zähler weiterhin das Streaming der Sensorenwerte in Echtzeit anzeigt. Drücken Sie %1\$, um die Korrektur für die aktuelle Messung einzugeben. Die aktuelle Messung ist immer noch **6,408**, sollte aber **-6,433** sein. Geben Sie den richtigen Wert wie in [Abbildung 4-13](#page-41-3) gezeigt ein, und drücken Sie \$OK#, um zum Kalibrierungsbildschirm zurückzukehren.

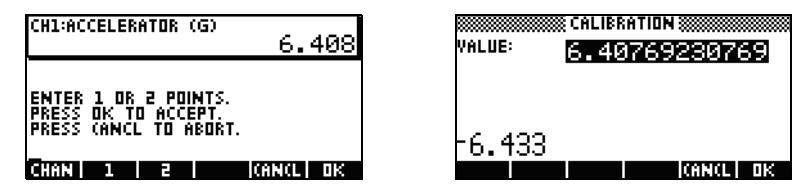

<span id="page-41-2"></span>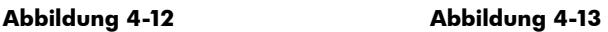

<span id="page-41-3"></span>4. Beachten Sie, dass die Korrektur der Kalibrierung noch nicht wirksam ist, da Sie die Möglichkeit haben, eine zweite Korrektur einzugeben. Das weiße Quadrat auf der Taste %\$1!!!! in [Abbildung 4-14](#page-42-2) gibt an, dass die erste Punktkorrektur protokolliert wurde.

5. Drücken Sie \$2\$, um eine zweite Punktkorrektur einzugeben, oder drücken Sie \$OK#, um die 1-Punkt-Korrektur zu bestätigen ([Abbildung 4-15](#page-42-3)). Sie können natürlich auch CANCL (Abbrechen) drücken, um den Kalibrierungsvorgang abzubrechen.

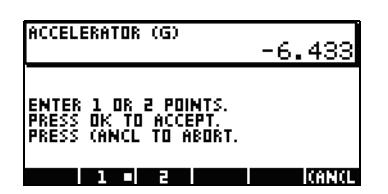

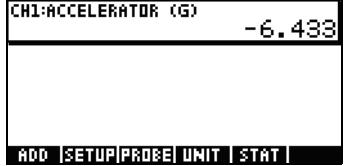

<span id="page-42-2"></span>**Abbildung 4-14 Abbildung 4-15**

<span id="page-42-3"></span>

## <span id="page-42-5"></span><span id="page-42-0"></span>Das Menü *Plot Setup* (Einstellungen Graph)

Über das Menü *Plot Setup* (Einstellungen Graph) erhalten Sie Zugriff auf eine Vielzahl von erweiterten Optionen für Streaming-Experimente. Eine dieser Optionen ist beispielsweise das Überschreiben der Standardeinstellungen des Streaming-Fensters und der Standardmethoden zum Filtern von Daten.

## <span id="page-42-6"></span><span id="page-42-1"></span>Einstellen des Stream-Fensters

In den meisten Fällen verwenden Sie die Zoom- und Schwenkfunktion, um die Anzeigedimensionen an den Satz Datenpunkte anzupassen, der für Sie von Interesse ist. In einigen Fällen kann es jedoch nützlich sein, alle Daten zwischen zwei bekannten Datensätzen anzuzeigen. Nehmen wir an, Sie haben einige Minuten lang Daten eines Mikrofon erfasst (siehe [Abbildung 4-16\)](#page-42-4) und möchten diese Daten im Zeitraum  $t = 0.85$  Sekunden bis  $t = 0.95$  Sekunden anzeigen.

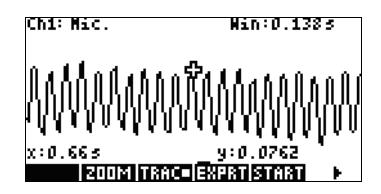

## <span id="page-42-4"></span>**Abbildung 4-16**

So können Sie das genaue Zeitintervall ohne Zoomen und Schwenken anzeigen:

- 1. Drücken Sie @ R, um das Menü *Plot Setup* (Einstellungen Graph) aufzurufen.
- 2. Ändern Sie die **XRNG**-Werte zu [0,85, 0,95] ([Abbildung 4-17\)](#page-43-1).
- 3. Drücken Sie die Taste  $\mathsf R$ , um zum Streaming-Fenster zurückzukehren ([Abbildung 4-18](#page-43-2)).

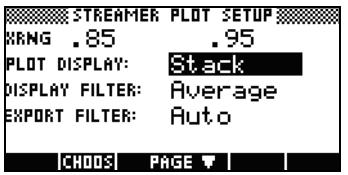

<span id="page-43-2"></span>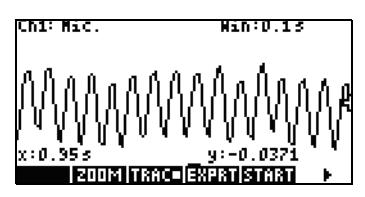

<span id="page-43-1"></span>**Abbildung 4-17 Abbildung 4-18**

Das StreamSmart-Aplet passt die Mindest- und Maximalzeitwerte in den **XRNG**-Feldern so genau wie möglich an die Zeitwerte im Datensatz an. Die Werte stimmen möglicherweise nicht immer genau überein. In [Abbildung 4-18](#page-43-2) ist der maximale x-Wert tatsächlich **0,95**, und die Breite des Displays entspricht **0,1** Sekunden. Das nächste Streaming-Experiment behält die Breite des Displays bei 0,1 Sekunden bei. Dies bedeutet, dass **XRNG** anfänglich **[0, 0,1]** ist. Diese Werte bleiben solange gültig, bis neue Werte ausgewählt werden oder das StreamSmart-Aplet zurückgesetzt wird.

## <span id="page-43-0"></span>Optionen für die grafische Darstellung

Wenn Sie Experimente mit mehreren Messfühlern durchführen, platziert das StreamSmart-Aplet standardmäßig jeden Daten-Stream in seiner eigenen Bahn. Die Daten-Streams werden auf dem Display von oben nach unten in der numerischen Reihenfolge der zugehörigen Kanäle angezeigt. Unter bestimmten Umständen kann es erforderlich sein, mehrere Daten-Streams überlagert anstatt in separaten Bahnen anzuzeigen. Im Menü *Plot Setup* (Einstellungen Graph) können Sie im Feld **Plot Display** (Anzeige Graph) zwischen beiden Optionen wählen. Dieses Feld hat zwei Einstellungen: **Stack** (Stapel) und **Overlay** (Überlagerung). [Abbildung 4-19z](#page-43-3)eigt die Daten-Streams von zwei Mikrofonen mit der Standardoption **Stack** (Stapel). Die Daten-Streams werden in zwei getrennten Bereichen angezeigt. Drücken Sie !CHOOS, und wählen Sie die Option **Overlay** (Überlagerung), um die Daten-Streams überlagert anzuzeigen [Abbildung 4-21](#page-43-4).

<span id="page-43-4"></span><span id="page-43-3"></span>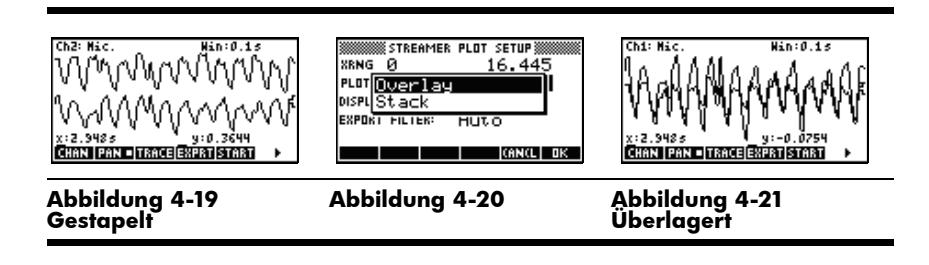

## <span id="page-44-3"></span><span id="page-44-0"></span>Filtern von Daten für Anzeige und Export

In der Regel stellt jedes Pixel in der Anzeige des Daten-Streams mehrere Sensorenmessungen dar. Abhängig vom aktuellen Fenster kann jedes Pixel einen ziemlich großen Datensatz darstellen. In [Abbildung 4-22](#page-44-1) hat jedes Pixel beispielsweise eine Breite von ca. 0,1 Sekunden (13s/130Pixel=0,1s/Pixel). StreamSmart 400 hat jedoch ca. 570 Messungen in jedem 0,1-Sekundenintervall erfasst. Für Anzeigezwecke werden diese 570 Messungen durch einen einzigen Wert dargestellt. In [Abbildung 4-22](#page-44-1) wurde für die Messungen im Zeitraum 6,85 Sekunden bis 6,95 Sekunden der Mittelwert berechnet, um eine Messung von **0,578** zu erhalten. Das Pixel mit dem Punkt (6,9, 0,578) stellt diesen Satz Messungen dar.

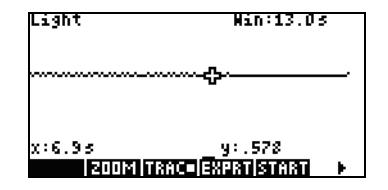

<span id="page-44-2"></span>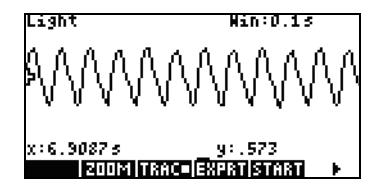

#### <span id="page-44-1"></span>**Abbildung 4-22 Abbildung 4-23**

Wenn Sie wegzoomen, stellt jedes Pixel einen immer größer werdenden Satz Messungen dar. Wenn Sie heranzoomen, stellt jedes Pixel einen immer kleiner werdenden Satz Messungen dar, bis jedes Pixel schließlich eine einzelne Messung darstellt. Beachten Sie folgende nützliche Informationen, wenn Sie Daten mit der StreamSmart-Lösung erfassen: Der Benutzer hat Zugriff auf den gesamten Datensatz. Der Datensatz wird nur für Anzeige- und Exportzwecke gefiltert. Da die Daten diese beiden Filter durchlaufen, bevor Sie an das Statistics Aplet übertragen werden, ist es für den fortgeschrittenen Benutzer von Vorteil, den Standardfilterprozess und die anderen verfügbaren Filteroptionen zu kennen.

Beim Daten-Streaming stellt jedes angezeigte Pixel ein Zeitintervall und alle während dieses Zeitintervalls vorgenommenen Messungen dar. [Abbildung 4-22](#page-44-1) zeigt beispielsweise den Tracer an dem Pixel, dessen Mittelpunkt 6,9 Sekunden ist. Wie bereits erwähnt, werden alle erfassten Daten zwischen x = 6,85 Sekunden und  $x = 6.95$  Sekunden durch den Mittelwert dieser Messungen dargestellt, der 0,578 beträgt. [Abbildung 4-23](#page-44-2) zeigt alle Daten zwischen x = 6,9 Sekunden und x = 7,0 Sekunden. Diese Daten sind äquivalent zu den Daten, die durch ein einziges Pixel in [Abbildung 4-22](#page-44-1) dargestellt werden! Nur wenn das StreamSmart-Aplet einen Datensatz vollständig heranzoomt, besteht eine 1:1-Äquivalenz zwischen Pixeln und Datenpunkten.

Der Standardanzeigefilter verwendet den numerischen Mittelwert der Messungen in einem Intervall, um den Satz Messungen darzustellen. Wenn Sie die Daten in das Statistics Aplet exportieren, verwendet das StreamSmart-Aplet die gleichen Werte, die auf dem Display angezeigt werden. Auf diese Weise wird sichergestellt, dass der Exportfilter mit dem Anzeigefilter identisch ist.

Das StreamSmart-Aplet stellt eine Vielzahl von unterschiedlichen Filteroptionen für Anzeige- und Exportzwecke bereit. [Abbildung 4-24](#page-45-0) zeigt den Daten-Stream aus [Abbildung 4-22](#page-44-1) gefiltert nach dem Mittelwert jedes einzelnen Pixelsatzes. [Abbildung 4-25](#page-45-1) zeigt den gleichen Datensatz gefiltert nach dem Mindestwert jedes Pixelsatzes und [Abbildung 4-26](#page-45-2) zeigt die Filterung nach dem Maximalwert. Die in [Abbildung 4-22](#page-44-1) verborgenen und in [Abbildung 4-23](#page-44-2) durch Heranzoomen eingeblendeten Schwingungen sind auch in [Abbildung 4-25](#page-45-1) und [Abbildung 4-26](#page-45-2)  sichtbar, da Filtermethoden verwendet werden. Die ausgewählte Filtermethode wird solange sowohl für die aktuellen als auch für zukünftige Daten-Streams verwendet, bis das StreamSmart-Aplet zurückgesetzt oder eine andere Filtermethode ausgewählt wird.

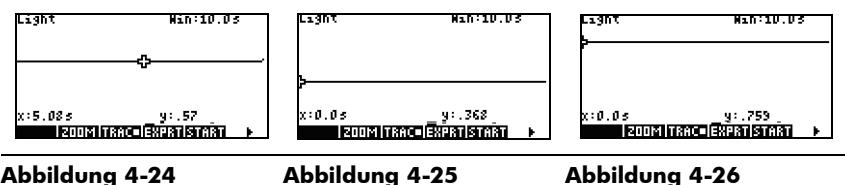

<span id="page-45-1"></span>

<span id="page-45-2"></span>

<span id="page-45-3"></span><span id="page-45-0"></span>So wählen Sie eine Anzeigefiltermethode aus:

- 1. Drücken Sie @ R, um das Menü *Plot Setup* (Einstellungen Graph) aufzurufen, und verwenden Sie die Taste X, um das Feld **DISPLAY FILTER** (Anzeigefilter) ([Abbildung 4-27\)](#page-46-0) hervorzuheben.
- 2. Drücken Sie **ICHOOS**, um die Liste der Optionen anzuzeigen ([Abbildung 4-28\)](#page-46-1).
- 3. Verwenden Sie X und W, um die Auswahl hervorzuheben, und drücken Sie die Taste \$OK#.
- 4. Drücken Sie  $\mathsf R$ , um zur Grafikansicht mit der neuen Filtermethode zurückzukehren.

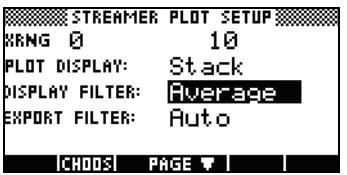

<span id="page-46-1"></span>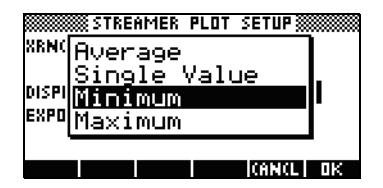

<span id="page-46-0"></span>**Abbildung 4-27 Abbildung 4-28**

[Tabelle 4-1](#page-46-2)listet alle Filteroptionen auf, die im Feld **Display Filter** (Anzeigefilter) des Menüs *Plot Setup* (Einstellungen Graphverfügbar sind.

<span id="page-46-3"></span><span id="page-46-2"></span>Tabelle 4-1 Anzeigefilter

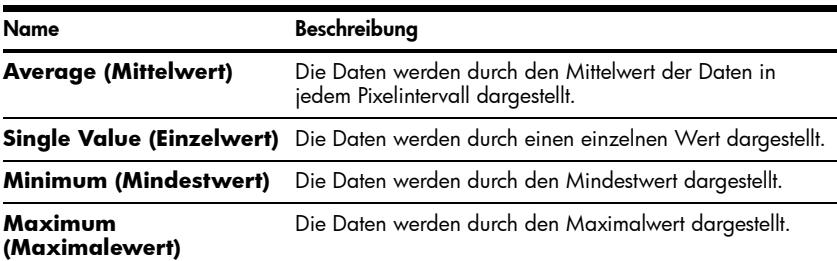

Die Daten werden wie zur Anzeige im StreamSmart-Aplet auch für den Export in das Statistics Aplet gefiltert.

<span id="page-46-4"></span>So wählen Sie eine Exportfiltermethode aus:

- 1. Drücken Sie @ R, um das Menü *Plot Setup* (Einstellungen Graph) aufzurufen, und drücken Sie die Taste X, um das Feld **EXPORT FILTER** (Exportfilter) hervorzuheben.
- 2. Drücken Sie die Menütaste CHOOS, um die Liste der Optionen anzuzeigen.
- 3. Verwenden Sie X und W, um die Auswahl hervorzuheben, und drücken Sie die Taste \$OK#.
- 4. Drücken Sie  $\mathsf R$ , um zur Grafikansicht zurückzukehren, und drücken Sie EXPORT, um die Daten unter Verwendung der neuen Filtermethoden in das Statistics Aplet zu exportieren.

Die Exportoptionen sind mit den Anzeigefilteroptionen bis auf zwei zusätzliche Optionen identisch: Diese zusätzlichen Optionen werden in [Tabelle 4-2](#page-47-1) aufgeführt.

<span id="page-47-3"></span><span id="page-47-1"></span>Tabelle 4-2 Zusätzliche Exportfilter

| Name           | Beschreibung                                                                                                    |  |
|----------------|----------------------------------------------------------------------------------------------------|--|
| Auto (Autom.)  | Dies ist die Standardoption. Mit dieser Option wird der Exportfilter<br>an den Anzeigefilter angepasst.                                                                                                    |  |
| <b>WYSIWYG</b> | Mit dieser Option werden die Daten so gefiltert, dass das<br>Punktdiagramm im Statistics Aplet genau mit der Grafik im<br>StreamSmart-Aplet übereinstimmt. Die Ergebnisse dieser<br>Filterung sind je nach Zoomstufe unterschiedlich. |  |

## <span id="page-47-2"></span><span id="page-47-0"></span>Datenverlauf

Standardmäßig erfasst StreamSmart 400 während des Streamings Daten eines einzelnen Sensors mit einer Geschwindigkeit von ca. 5.700 Abtastungen pro Sekunde. Bei dieser Geschwindigkeit kann das StreamSmart-Aplet ca. 16,5 Sekunden Daten erfassen, bis der Speicher voll ist. Verwenden Sie die Optionen im Menü *Experiment*, um die einem Experiment zugewiesene Zeit zu erhöhen. Im Feld **History** (Verlauf) auf der zweiten Seite des Menüs *Plot Setup* (Einstellungen Graph) können Sie die Einstellungen für die Zuordnung von Speicher zu Daten-Streams im StreamSmart-Aplet ändern. Drücken Sie @ R %%@PAGE##)%, um dieses Menü aufzurufen. [Abbildung 4-29](#page-48-1) zeigt die zweite Seite des Menüs *Plot Setup* (Einstellungen Graph). Das Feld **History Type** (Verlaufstyp) ist in dieser Abbildung hervorgehoben. Dieses Feld ist standardmäßig auf **Fixed** (Fest) eingestellt. Das bedeutet, dass das StreamSmart-Aplet alle während des Streamings erfassten Daten für einen bestimmten Zeitraum speichert. Dieser Zeitraum ist je nach Anzahl der verwendeten Sensoren unterschiedlich. Der aktuelle Zeitraum (in Sekunden) wird im Feld **History** (Verlauf) angezeigt. In diesem Fall kann der Streaming-Vorgang für insgesamt 16,453 Sekunden fortgesetzt werden. Sie können das Feld **History Type** (Verlaufstyp) von **Fixed** (Fest) in **Auto** (Autom.) ändern, indem Sie !CHOOS drücken und die Option **Auto** (Autom.) wählen (siehe [Abbildung 4-30](#page-48-2)). Wenn das Feld **History Type** (Verlaufstyp) auf **Auto** (Autom.) eingestellt ist, wird der Streaming-Vorgang für einen unbegrenzten Zeitraum fortgesetzt. Während des Streaming-Vorgangs werden jedoch immer weniger der alten Daten gespeichert.

Die Einstellung **Auto** (Autom.) ist nützlich, wenn Sie einen Stream starten möchten, ohne zu wissen, wann das Experiment beginnt. Da die meisten aktuellen Daten in ihrem vollen Umfang gespeichert und nur die ältesten Daten nach und nach gelöscht werden, können Sie einen Stream starten und solange laufen lassen, bis Sie mit dem Experiment tatsächlich beginnen.

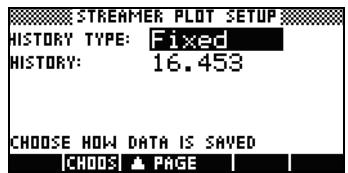

<span id="page-48-2"></span>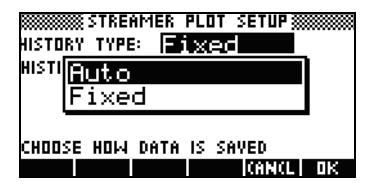

<span id="page-48-1"></span>**Abbildung 4-29 Abbildung 4-30**

## <span id="page-48-4"></span><span id="page-48-0"></span>Oszilloskop-Modus

Wenn Sie Daten in der Ansicht *Plot* (Graph) streamen, können Sie im StreamSmart-Aplet den Modus *Oscilloscope* (Oszilloskop) einstellen. Drücken Sie SCOPE (Bereich), um den Modus *Oscilloscope* (Oszilloskop) zu aktivieren. Wenn Sie diese Menütaste erneut drücken, kehren Sie zum normalen Daten-Streaming zurück. Der *Oszilloskop*-Modus verwendet einen Trigger, um die Oszilloskop-Ansicht des Daten-Streams zu aktivieren. Wenn kein Trigger eingestellt ist, werden im *Oszilloskop*-Modus eingehende Daten in Zeitablenkungen angezeigt. Das Daten-Streaming erfolgt von links nach rechts auf dem Bildschirm. Wenn der Stream den rechten Rand des Displays erreicht hat, wird er am linken Rand des Displays fortgesetzt und verläuft wieder von links nach rechts. Jede Zeitablenkung basiert auf dem gleichen Zeitraum. Um diesen Zeitraum zu ändern, können Sie die Ansicht horizontal heranzoomen oder wegzoomen. Mithilfe dieser Funktionen können Sie periodisch abweichende Daten visuell erfassen, wie z. B. Stimmkurven.

<span id="page-48-3"></span>Mithilfe eines Triggers können Sie die Daten an einer bestimmten Stelle auf dem Display platzieren. Sie können einen aufsteigenden oder absteigenden Trigger einstellen. Ein aufsteigender Trigger startet die Zeitablenkung an der Triggerposition, wenn die Datenwerte den Triggerwert überschreiten. Ein absteigender Trigger startet die Zeitablenkung, wenn die Datenwerte unter den Triggerwert fallen. Bei Verwendung des Triggermechanismus wird sichergestellt, dass der erste Datenpunkt an der Stelle gezeichnet wird, an der sich die gepunkteten Triggerlinien überschneiden. Sie können auch einen Zwei-Wege-Trigger einstellen.

Im *Oszilloskop*-Modus funktionieren die Zoom- und Schwenkfunktionen wie beim Daten-Streaming. Dies bedeutet, dass Sie die visuelle Anzeige eines oszillierenden Daten-Streams Ihren Anforderungen entsprechend anpassen können. [Tabelle 4-3](#page-49-0) und [Tabelle 4-4](#page-49-1) beschreiben die im *Oszilloskop*-Modus verfügbaren Menütastenfunktionen.

| Menütaste                  | Beschreibung                                                                                                    |
|----------------------------|----------------------------------------------------------------------------------------------------|
| @ZOOM/\$PAN!               | Diese Taste ermöglicht das Umschalten zwischen Schwenken<br>(Durchlauf) und Zoomen mit den Richtungstasten.                                                                                           |
| <b>eZOOM</b>               | Wenn aktiviert, verwenden Sie die Richtungstasten zum<br>horizontalen oder vertikalen Heran- bzw. Wegzoomen, um<br>die Größe des Oszilloskop-Fensters in Sensoreinheiten oder<br>Sekunden anzupassen. |
| \$PAN\$                    | Wenn aktiviert, verwenden Sie die Richtungstasten, um die<br>Anzeige vertikal oder horizontal zu durchlaufen.                                                                                         |
| <b>@RGR@</b>               | Zum Ein-/Ausschalten des Triggers. Wenn aktiviert, verwenden<br>Sie die Richtungstasten, um die Position des Triggers festzulegen.                                                                    |
| <b>ISCOPE</b>              | Mit dieser Taste schalten Sie den Oszilloskop-Modus ein und aus.                                                                                                    |
| <b><i>NSTART/ISTOP</i></b> | Mit dieser Taste können Sie den Daten-Stream starten und<br>beenden. Drücken Sie ISTOP, um den Daten-Stream zu beenden.<br>Drücken Sie <b>START</b> , um einen neuen Daten-Stream zu starten.         |
|                            | Mit dieser Taste zeigen Sie die zweite Seite des<br>Oszilloskop-Menüs an.                                                                                                    |

<span id="page-49-2"></span><span id="page-49-0"></span>Tabelle 4-3 Oszilloskop-Menütasten, Seite 1

<span id="page-49-1"></span>Tabelle 4-4 Oszilloskop-Menütasten, Seite 2

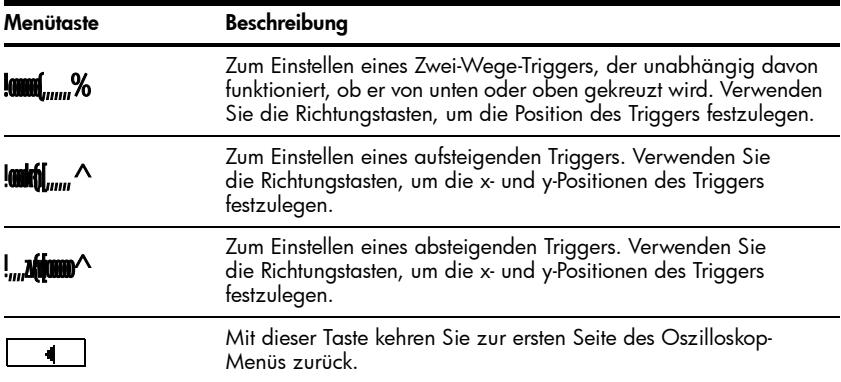

## <span id="page-50-6"></span><span id="page-50-0"></span>StreamSmart 400 und der virtuelle HP 39/40gs

<span id="page-50-8"></span>Sie können den StreamSmart 400 auch in Verbindung mit dem virtuellen HP 39/40gs Grafiktaschenrechner für PCs verwenden. Diese Kombination ist nützlich, wenn Sie den StreamSmart 400 vor einem Publikum oder in einem Schulungsraum präsentieren möchten. Schüler haben hiermit auch die Möglichkeit, ein Experiment vor der Klasse durchzuführen. Der StreamSmart 400 wird über ein (Mini) USB-Kabel an den PC angeschlossen. Dieses Kabel ist im Lieferumfang des HP 39/40gs enthalten. Schließen Sie den StreamSmart 400 an den PC an, starten Sie den virtuellen HP 39/40gs Grafiktaschenrechner, und starten Sie das StreamSmart-Aplet. Weitere Informationen bezüglich des virtuellen HP 39/40gs Grafiktaschenrechners für PCs finden Sie unter **www.hp.com/calculators**.

## <span id="page-50-7"></span><span id="page-50-1"></span>Tastenkombinationen

[Tabelle 4-5](#page-50-5) zeigt eine Übersicht über die Tastenkombinationen, die für das StreamSmart-Aplet verfügbar sind: Diese Tastenkombinationen sind während des Streaming-Vorgangs oder direkt danach verfügbar.

<span id="page-50-4"></span><span id="page-50-3"></span><span id="page-50-2"></span>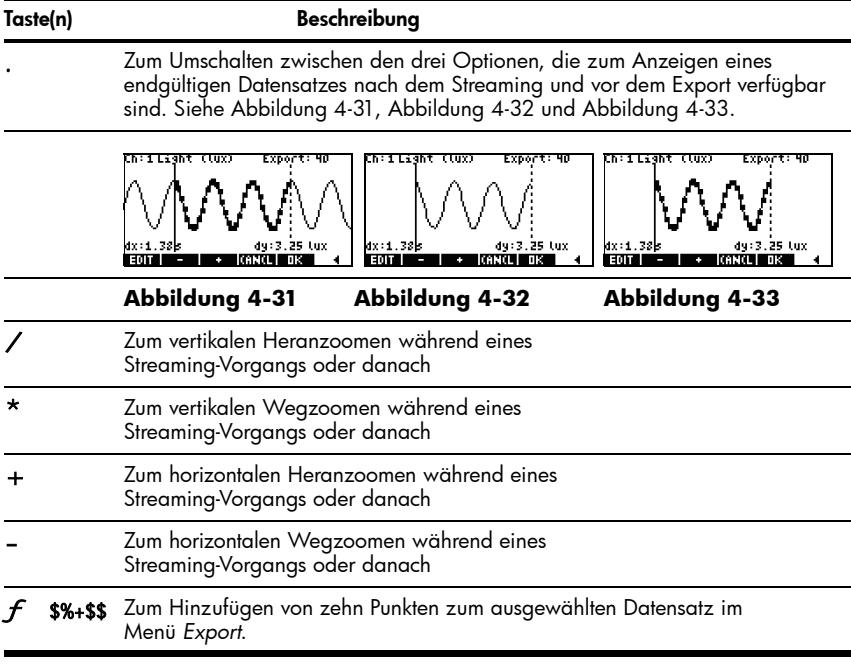

<span id="page-50-5"></span>Tabelle 4-5 Tastenkombinationen

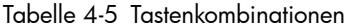

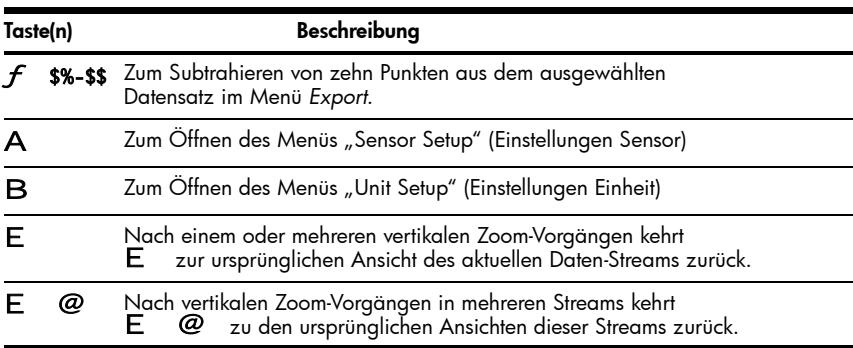

## <span id="page-51-0"></span>Mathematische Funktionen: Zoomen, Schwenken und Verfolgen

[Tabelle 4-6](#page-51-1) und [Tabelle 4-7](#page-52-0) enthalten eine Beschreibung der Zoom- und Schwenkfunktionen. In [Tabelle 4-8](#page-53-0) wird die Funktion der Verfolgung erläutert.

<span id="page-51-1"></span>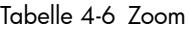

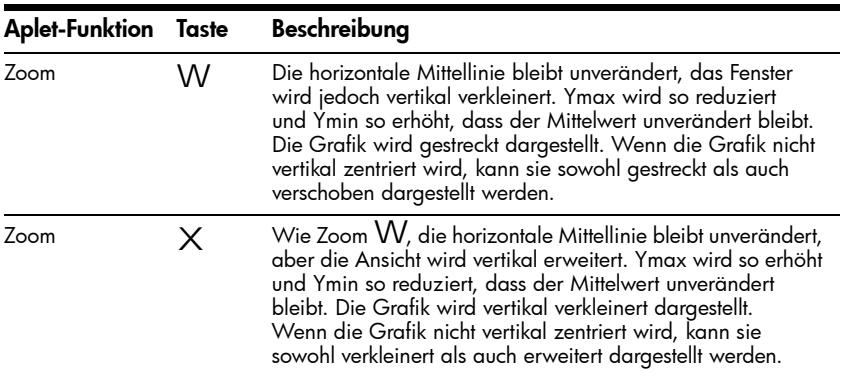

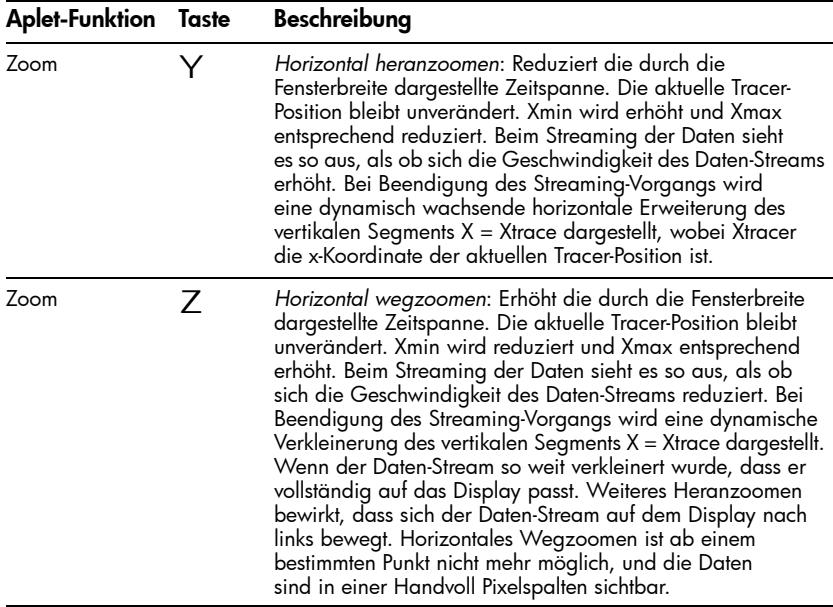

Wenn Sie *Zoom left* (Zoom links) und *Zoom right* (Zoom rechts) verwenden, denken Sie daran, dass der linke Rand des Displays X = Xmin und der rechte Rand X = Xmax ist. Beim horizontalen Zoomen bleibt der linke Rand immer unverändert. Mit den Tasten links und rechts bewegen Sie den Stream, rechter Rand (X = Xmax) lediglich nach links bzw. nach rechts.

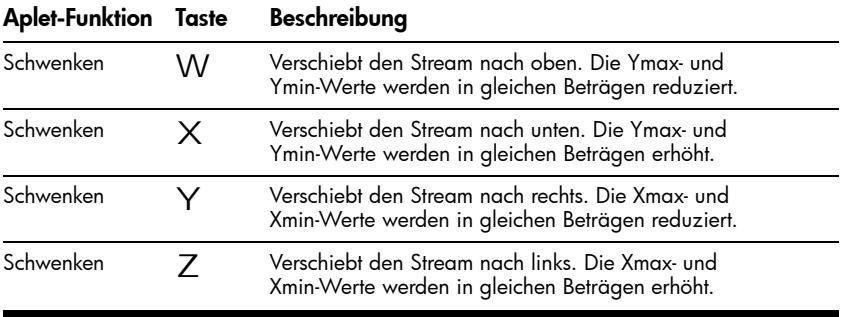

<span id="page-52-0"></span>Tabelle 4-7 Schwenken

<span id="page-53-0"></span>Tabelle 4-8 Trace

| <b>Aplet-Funktion Taste</b> | Beschreibung                                                                                                    |
|-----------------------------|----------------------------------------------------------------------------------------------------|
| Trace                       | Bewegt den Tracer entlang des Daten-Streams nach rechts<br>von einem Pixel zum nächsten. Die Xmin- und Xmax-Werte<br>verändern sich nur, wenn der Cursor über den rechten Rand<br>des Displays hinaus bewegt wird. |
| Trace                       | Bewegt den Tracer entlang des Daten-Streams nach links<br>von einem Pixel zum nächsten. Die Xmin- und Xmax-Werte<br>verändern sich nur, wenn der Cursor über den linken Rand<br>des Displays hinaus bewegt wird.   |

# <span id="page-54-0"></span>5 Garantie-, Zulassungs- und Kontaktinformationen

## <span id="page-54-3"></span><span id="page-54-1"></span>Austauschen der Batterie

Der StreamSmart 400 benötigt eine 9-Volt-Batterie. Verwenden Sie ausschließlich neue Batterien. Setzen Sie keine wiederaufladbaren Akkus ein. So setzen Sie eine neue Batterie ein:

- 1. Schalten Sie den Taschenrechner aus, und nehmen Sie die hintere Abdeckung ab.
- 2. Halten Sie mit einer Hand die schwarze Lasche, und entfernen Sie mit der anderen Hand vorsichtig die alte Batterie durch leichtes Ziehen. **Achtung!** Zu festes Ziehen ohne Entlasten der schwarzen Lasche kann den Batterieanschluss zerstören.
- 3. Schließen Sie die neue Batterie an, indem Sie die Batteriekontakte mit leichtem Druck in die entsprechenden Anschlüsse an der schwarzen Lasche drücken. Überprüfen Sie die Anschlüsse auf festen Sitz.
- 4. Legen Sie die Batterie mit der angeschlossenen Lasche in das Batteriefach ein, und schließen Sie die hintere Abdeckung.

**Achtung!** Bei falschem Batterieaustausch besteht Explosionsgefahr. Ersetzen Sie die Batterien nur durch denselben oder einen gleichwertigen Typ, der vom Hersteller empfohlen wird. Entsorgen Sie gebrauchte Batterien entsprechend den Anleitungen des Herstellers. Beschädigen Sie die Batterien nicht und werfen Sie sie nicht ins Feuer. Die Batterien können platzen oder explodieren und gefährliche Chemikalien freisetzen.

## <span id="page-54-2"></span>Eingeschränkte HP Garantie und Kundendienst für Hardware

Mit der vorliegenden eingeschränkten HP Garantie erhält der Endbenutzer ausdrückliche, eingeschränkte Garantierechte vom Hersteller HP. Auf der Website von HP finden Sie eine ausführliche Beschreibung Ihrer Rechte im Rahmen dieser beschränkten Garantie. Darüber hinaus besitzen Sie unter Umständen weitere Rechte nach lokalem Recht oder aufgrund einer schriftlichen Sondervereinbarung mit HP.

### **Begrenzte Garantiezeit für Hardware**

Dauer: insgesamt 12 Monate (die Dauer kann je nach Region variieren, die neuesten Informationen hierzu finden Sie unter www.hp.com/support)

## **Allgemeine Bedingungen**

HP garantiert dem Endbenutzer hiermit für den oben angegebenen Zeitraum ab Kaufdatum, dass Hardware, Zubehör und Verbrauchsmaterialien von HP frei von Material- und Verarbeitungsfehlern sind. Sollten HP dennoch während der Garantiezeit solche Mängel mitgeteilt werden, ersetzt oder repariert HP fehlerhafte Produkte nach eigenem Ermessen. Ersatzprodukte können neu oder neuwertig sein.

HP garantiert Ihnen für den oben angegebenen Zeitraum ab Kaufdatum, dass die Ausführung von Programmierbefehlen in der Software von HP bei korrekter Installation und sachgerechter Benutzung weder durch Materialfehler noch durch Verarbeitungsfehler beeinträchtigt wird. Sollten HP dennoch während der Garantiezeit solche Fehler mitgeteilt werden, ersetzt HP die Softwaremedien, die ihre Programmierbefehle aufgrund dieser Fehler nicht ausführen.

HP übernimmt keine Garantie für die ununterbrochene und fehlerfreie Funktion von HP Produkten. Sollte HP innerhalb eines angemessenen Zeitraums nicht in der Lage sein, den garantierten Zustand eines Produkts durch Reparatur oder Ersetzung wiederherzustellen, haben Sie bei umgehender Rückgabe des betreffenden Produkts unter Vorlage des Kaufbelegs Anspruch auf Erstattung des Kaufpreises.

Die Produkte von HP können umgearbeitete Teile enthalten, die neuwertig sind oder nur gelegentlich verwendet werden.

Die Garantie erstreckt sich nicht auf Mängel, die auf (a) unsachgemäße oder unangemessene Wartung oder Kalibrierung, (b) Software, Schnittstellen, Teile oder Zubehör, die nicht von HP geliefert wurden, (c) unbefugte Änderung oder unsachgemäßen Gebrauch, (d) Betrieb außerhalb der für das Produkt veröffentlichten Umgebungsspezifikationen oder (e) unsachgemäße Vorbereitung oder Wartung des Standorts zurückzuführen sind.

HP GIBT ÜBER DEN IM JEWEILIGEN LAND RECHTLICH VORGESCHRIEBENEN UMFANG HINAUS KEINE AUSDRÜCKLICHEN SCHRIFTLICHEN ODER MÜNDLICHEN GARANTIEN. JEDE STILLSCHWEIGENDE GARANTIE HINSICHTLICH DER HANDELSÜBLICHEN UND ZUFRIEDENSTELLENDEN QUALITÄT ODER DER EIGNUNG FÜR EINEN BESTIMMTEN ZWECK IST AUF DIE DAUER DER OBEN ANGEGEBENEN AUSDRÜCKLICHEN GARANTIE BEGRENZT. Einige Länder, Bundesstaaten oder Provinzen gestatten keine zeitliche Begrenzung für stillschweigende Garantien. Daher trifft die vorstehende Einschränkung oder Ausschließung unter Umständen nicht auf Sie zu. Mit der vorliegenden Garantie erhalten Sie bestimmte Rechte. Je nach Land, Bundesstaat oder Provinz können Ihnen jedoch noch weitere Rechte zustehen.

IM GESETZLICH VORGESCHRIEBENEN UMFANG STELLEN DIE IN DIESER GARANTIEERKLÄRUNG GENANNTEN RECHTSMITTEL DIE EINZIGEN UND AUSSCHLIESSLICHEN RECHTSMITTEL DAR. MIT AUSNAHME DER VORSTEHEND GENANNTEN GARANTIEN HAFTEN HP UND SEINE LIEFERANREN NICHT FÜR DATENVERLUSTE ODER FÜR DIREKTE, BESONDERE ODER BEILÄUFIG ENTSTANDENE SCHÄDEN, FÜR FOLGESCHÄDEN (EINSCHLIESSLICH ENTGANGENER GEWINNE ODER VERLOREN GEGANGENER DATEN) ODER SONSTIGE SCHÄDEN, DIE INFOLGE EINES VERTRAGES, EINER UNERLAUBTEN HANDLUNG ODER ANDERWEITIG ENTSTEHEN. Einige Länder, Bundesstaaten oder Provinzen gestatten nicht die Ausschließung oder Einschränkung von beiläufig entstandenen Schäden oder Folgeschäden. Daher trifft die vorstehende Einschränkung oder Ausschließung unter Umständen nicht auf Sie zu.

Die Garantien, die für HP Produkte und Dienstleistungen gelten, sind in den ausdrücklichen Garantieerklärungen aufgeführt, die den betreffenden Produkten und Dienstleistungen beiliegen. HP haftet nicht für technische oder redaktionelle Fehler oder Auslassungen im vorliegenden Dokument.

FÜR VERBRAUCHERTRANSAKTIONEN IN AUSTRALIEN UND NEUSEELAND: DIE IN DIESER ERKLÄRUNG ENTHALTENEN GARANTIEBEDINGUNGEN STELLEN MIT AUSNAHME DES GESETZLICH VORGESCHRIEBENEN UMFANGS KEINEN AUSSCHLUSS, KEINE EINSCHRÄNKUNG UND KEINE ÄNDERUNG DER FÜR DEN VERKAUF DIESES PRODUKTS GELTENDEN RECHTE DAR, SONDERN VERSTEHEN SICH ZUSÄTZLICH ZU DIESEN RECHTEN.

## <span id="page-56-0"></span>Kundendienst

Neben der einjährigen Garantie für Hardware erhalten Sie für Ihren HP Taschenrechner zusätzlich ein Jahr technischen Support. Im Bedarfsfall erreichen Sie den HP Kundendienst per E-Mail oder telefonisch. Ermitteln Sie vor Ihrem Anruf in der nachfolgenden Liste das Call-Center in Ihrer Nähe. Legen Sie den Kaufbeleg und die Seriennummer des Taschenrechners bereit.

Die Telefonnummern können sich ändern, und die Telefongebühren können je nach Land variieren. Weitere Informationen zum Support finden Sie im Internet unter: [www.hp.com/support.](http://www.hp.com/support)

Kontaktinformationen

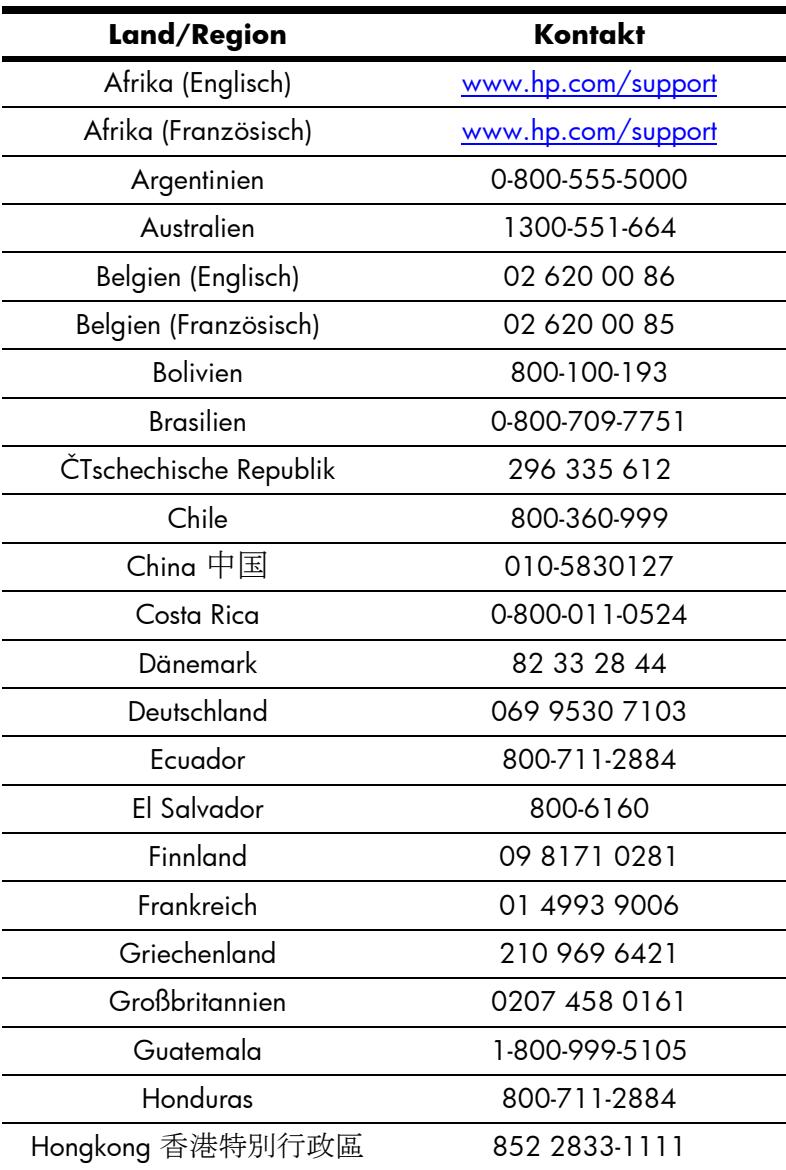

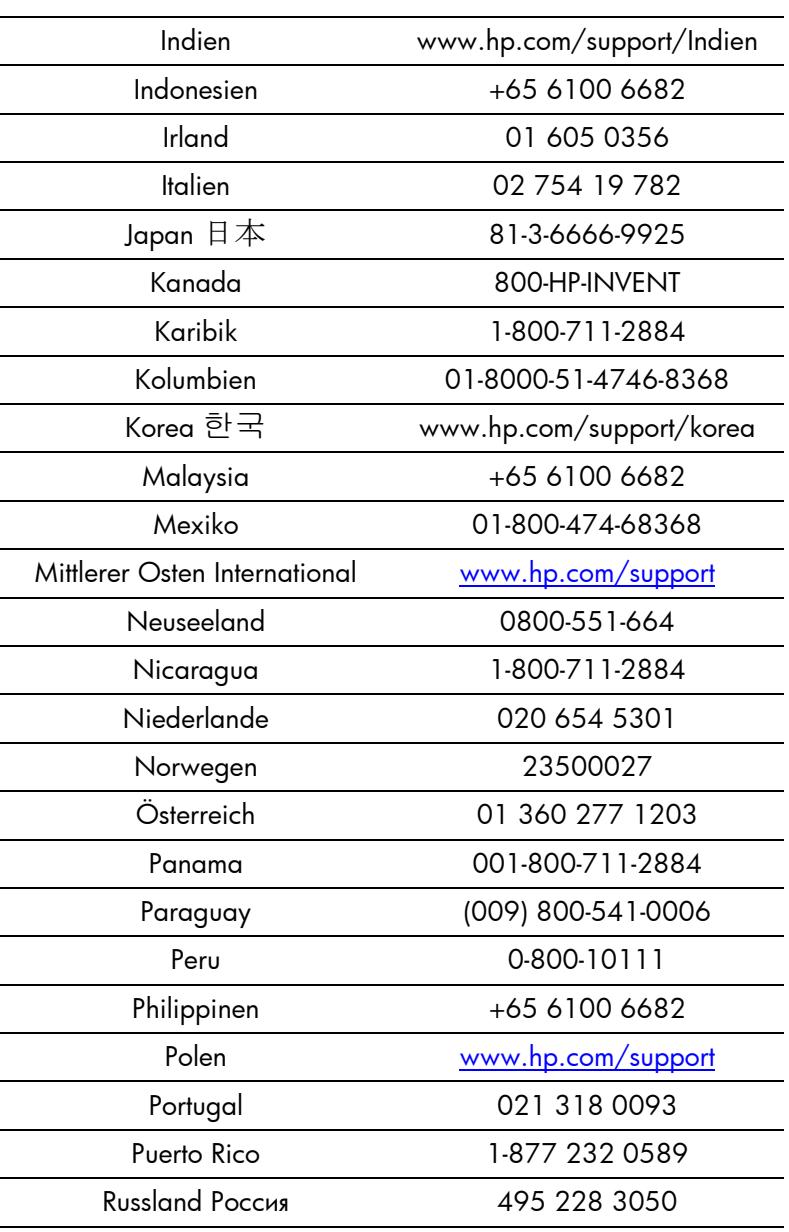

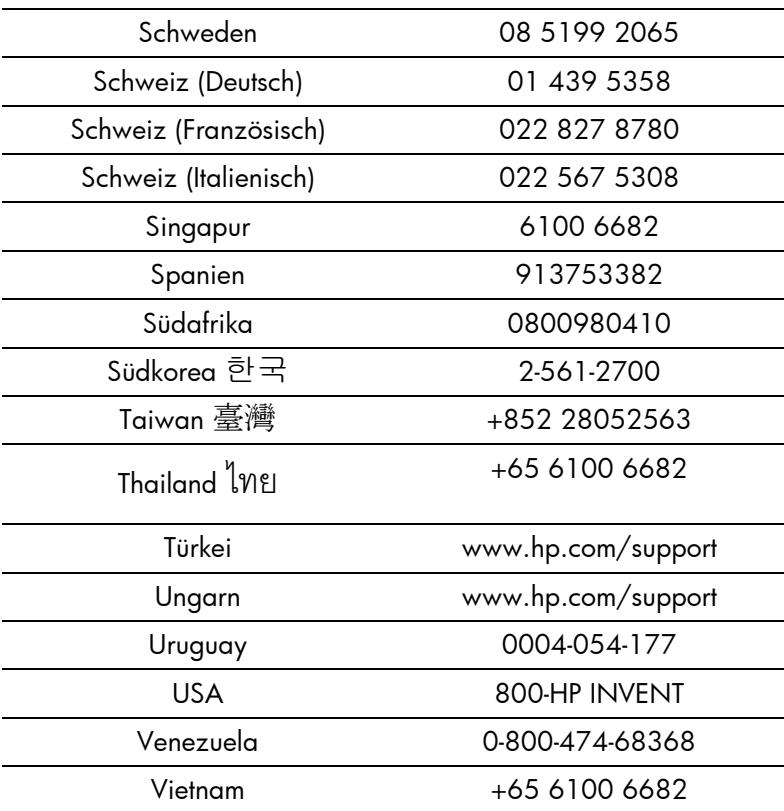

## <span id="page-60-0"></span>Product Regulatory & Environment Information

### **Federal Communications Commission Notice**

This equipment has been tested and found to comply with the limits for a Class A digital device, pursuant to Part 15 of the FCC Rules. These limits are designed to provide reasonable protection against harmful interference when the equipment is operated in a commercial environment. This equipment generates, uses, and can radiate radio frequency energy and, if not installed and used in accordance with the instructions, may cause harmful interference to radio communications. Operation of this equipment in a residential area is likely to cause harmful interference, in which case the user will be required to correct the interference at personal expense.

### **Modifications**

The FCC requires the user to be notified that any changes or modifications made to this device that are not expressly approved by Hewlett-Packard Company may void the user's authority to operate the equipment. Cables

### **Cables**

Connections to this device must be made with shielded cables with metallic RFI/EMI connector hoods in order to maintain compliance with FCC Rules and Regulations.

### **FCC Compliance Statement**

This device complies with part 15 of the FCC Rules. Operation is subject to the following two conditions: (1) This device may not cause harmful interference, and (2) this device must accept any interference received, including interference that may cause undesired operation.

To identify your product, refer to the part, series, or model number located on the product.

### **Canadian Notice**

This Class A digital apparatus meets all requirements of the Canadian Interference-Causing Equipment Regulations.

Cet appareil numérique de la classe A respecte toutes les exigences du Règlement sur le matériel brouilleur du Canada.

### **European Union Regulatory Notice**

This product complies with the following EU Directives:

- Low Voltage Directive 2006/95/EC
- EMC Directive 2004/108/EC

Compliance with these directives implies conformity to applicable harmonized European standards (European Norms) which are listed on the EU Declaration of Conformity issued by Hewlett-Packard for this product or product family.

This compliance is indicated by the following conformity marking placed on the product:

This marking is valid for non-Telecom products and EU harmonized products (e.g. Bluetooth).

 $C \in \mathcal{L}_{\mathbf{XXX}}$ .  $\mathbf{O}$ 

This marking is valid for EU non-harmonized products. \*Notified body number (used only if applicable - refer to the product label).

Hewlett-Packard GmbH, HQ-TRE, Herrenberger Srasse 140, 71034 Boeblingen, Germany

 $\epsilon$  |

### **Japanese Class Notice**

この装置は、情報処理装置等電波障害自主規制協議会 (VCCI) の基準に 基づくクラスA情報技術装置です。この装置を家庭環境で使用すると電波 妨害を引き起こすことがあります。この場合には使用者が適切な対策を講ず るよう要求されることがあります。

### **Korean Class Notice**

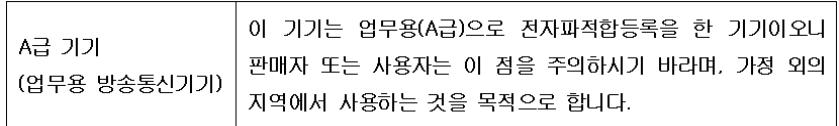

## **Perchlorate Material - special handling may apply**

This calculator's Memory Backup battery may contain perchlorate and may require special handling when recycled or disposed in California.

## **Entsorgung von Altgeräten durch Benutzer in privaten Haushalten in der EU**

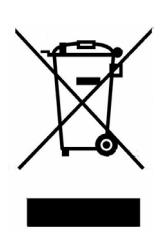

Dieses Symbol auf dem Produkt oder auf der Verpackung besagt, dass dieses Produkt nicht mit dem Haushaltsmüll entsorgt werden darf. Es ist Ihre Pflicht, Ihre Altgeräte zur Entsorgung einer dafür vorgesehenen Recyclingstelle für elektrische und elektronische Geräte zu übergeben. Durch getrennte Entsorgung und Recycling Ihrer Altgeräte werden die natürlichen Ressourcen geschützt, und es wird sichergestellt, dass die Altgeräte zum Schutz der Gesundheit und der Umwelt recycelt werden. Informationen zu Sammelstellen für das Recycling von Altgeräten erhalten Sie von Ihrer Stadt- und Gemeindeverwaltung, dem Entsorgungsunternehmen für Hausmüll oder dem Geschäft, in dem Sie das Produkt erworben haben.

## **Chemische Stoffe**

HP verpflichtet sich, den Kunden Informationen über die chemischen Stoffe in seinen Produkten entsprechend den Bestimmungen der *Verordnung (EG) Nr. 1907/2006 des Europäischen Parlaments und des Rates zur Verfügung zu stellen.* Einen Bericht mit Informationen zu den chemischen Stoffen für dieses Produkt finden Sie unter:

http://www.hp.com/go/reach

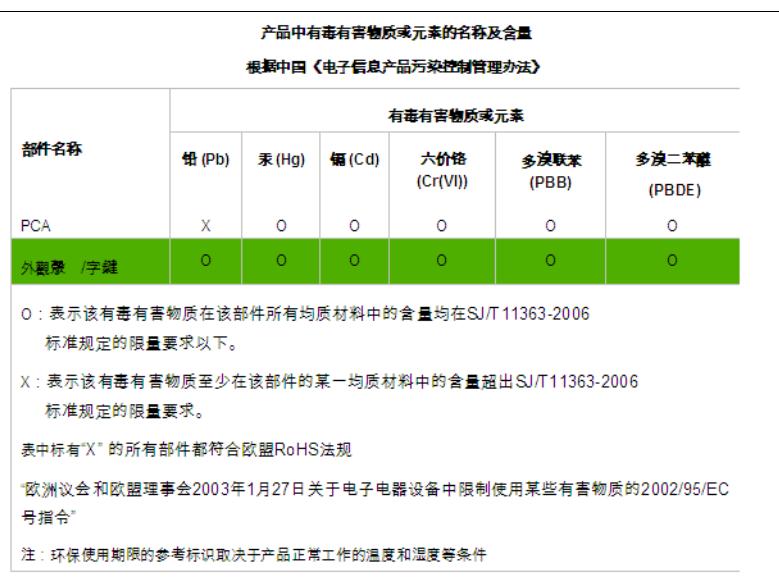

## Garantie-, Zulassungs- und Kontaktinformationen

# Index

A [Anzeigefilter 43](#page-46-3) [auswählen 42](#page-45-3) Arten von [Experimenten 3](#page-6-2) B Batterie [austauschen 51](#page-54-3) [Symbol für niedrige](#page-21-4)  Batterieleistung 18 D [DataStreamer-Fluss 10](#page-13-1) Daten [analysieren 21](#page-24-3) [aus Ereignissen erfassen 25](#page-28-2) [Daten-Tupel 7](#page-10-2) [exportieren 20](#page-23-2) [protokollieren 32](#page-35-5) [Satz auswählen 18](#page-21-5) [Verlaufstypen 44](#page-47-2) Daten-Stream [anzeigen 12](#page-15-1) E Export [add \(hinzufügen\) 19](#page-22-2) [crop \(abschneiden\) 19](#page-22-3) [edit \(bearbeiten\) 19](#page-22-4) [subtract \(entfernen\) 19](#page-22-5) [Tasten während](#page-22-6)  des Exports 19

Exportfilter [auswählen 43](#page-46-4) [zusätzliche 44](#page-47-3) F Filtern [Anzeige 41](#page-44-3) [Daten 41](#page-44-3) [Export 41](#page-44-3) K Konventionen des [Benutzerhandbuchs 7](#page-10-3) M [Men 14,](#page-17-1) [19](#page-22-7) Menü [erweitertes Menü](#page-42-5)  "Plot Setup" (Einstellungen Graph) 39 Menütasten [add \(hinzufügen\) 17](#page-20-1) [goto \(gehe zu\) 17](#page-20-1) [mark \(markieren\) 17](#page-20-1) Menü "Capture [Events" \(Ereignisse](#page-33-1)  erfassen) 30 [Numerische Ansicht 28](#page-31-3) [setup \(einstellen\) 17](#page-20-1) [swap \(wechseln\) 17](#page-20-1) [während des Exports 19](#page-22-7)

N Numerische Ansicht [Zählermodus 28](#page-31-4) [Nützliche Hinweise 8](#page-11-1)  $\Omega$ Oszilloskop [Menütasten 46](#page-49-2) [Trigger 45](#page-48-3) [Oszilloskop-Modus 45](#page-48-4) R Richtungstasten [Chan 14](#page-17-1) [Funktionen 15](#page-18-1) [Pan 14](#page-17-1) [Scope 14](#page-17-1) [Trace 14](#page-17-1) [Zoom 14](#page-17-1) S Sensor [Einstellungen 35](#page-38-4) [Kalibrierung 37](#page-40-5) Kalibrierung von [Abstand, Steigung 38](#page-41-4) [Sensoren manuell](#page-38-4)  auswählen 35 [Sensoreneinheiten manuell](#page-39-4)  auswählen 36 **Statistics** [Aplet 7](#page-10-4) [Statistics Aplet 7](#page-10-5)

Statistiken Anzeigearten in [Statistics Aplet 22](#page-25-1) [Stream 3](#page-6-3) [Daten exportieren von 19](#page-22-8) [Daten wählen für 18](#page-21-6) [Ereignisse auswählen 3](#page-6-4) [Ereignisse mit Eintrag 4](#page-7-2) [Fenster einstellen 39](#page-42-6) [Protokoll 4](#page-7-3) [Tasten nach dem](#page-17-2)  Streaming 14 [Tasten während des](#page-17-1)  Streamings 14 Stream-Fenster [genaues Zeitintervall](#page-42-5)  anzeigen 39 Streaming [Experimente 4](#page-7-4) Streaming-Experimente [Beschreibung 9](#page-12-2) StreamSmart [Aplet 3,](#page-6-5) [4](#page-7-5) [in Verbindung mit virtuellen](#page-50-6)  Taschenrechnern 47 [spezielle Anzeigearten 6](#page-9-1) StreamSmart 400 [verbinden 9](#page-12-3) [StreamSmart Aplet 4](#page-7-6) [spezielle Anzeigearten 6](#page-9-1) [Standardanzeigen 5](#page-8-1)

T Tasten [Tastenkombinationen 47](#page-50-7) V Virtueller [Grafiktaschenrechner 47](#page-50-8) Z [Zählermodus 28](#page-31-5)